# **ESPACE SUBVENTIONS – MODE D'EMPLOI**

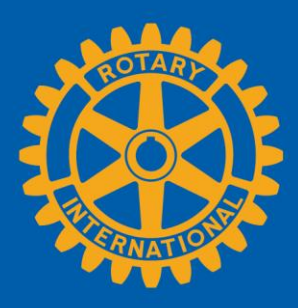

Tout ce que vous avez besoin d'effectuer en ligne dans le cadre des subventions du Rotary se trouve dans l'Espace Subventions. Vous y trouverez également toutes les ressources nécessaires. Ce mode d'emploi vous explique comment :

- Trouver l'Espace S[ubventions](#page-1-0)
- [Naviguer dans](#page-2-0) l'Espace Subventions
- [Déposer une demande de subvention mondiale](#page-4-0)
- [Autoriser une demande de subvention mondiale \(pour les présidents de club et les dirigeant de district\)](#page-13-0)
- [Saisir les informations bancaires du compte de la subvention mondiale](#page-15-0)
- [Rédiger un rapport de subvention mondiale](#page-17-0)
- [Autoriser un rapport de subvention mondiale](#page-26-0)
- [Déposer une demande de subvention de district \(pour les dirigeants de district uniquement\)](#page-27-0)
- [Demander des modifications à un plan de dépenses d'une subvention de district \(dirigeants de district](#page-31-0)  [uniquement\)](#page-31-0)
- [Produire un rapport sur une demande de subvention de district \(pour les dirigeants de district](#page-35-0)  [uniquement\)](#page-35-0)

Pour des informations générales sur les subventions, rendez-vous sur la pag[e Subventions](http://www.rotary.org/fr/grants) dans Rotary.org.

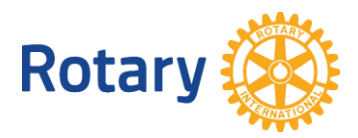

### <span id="page-1-0"></span>Trouver l'Espace Subventions

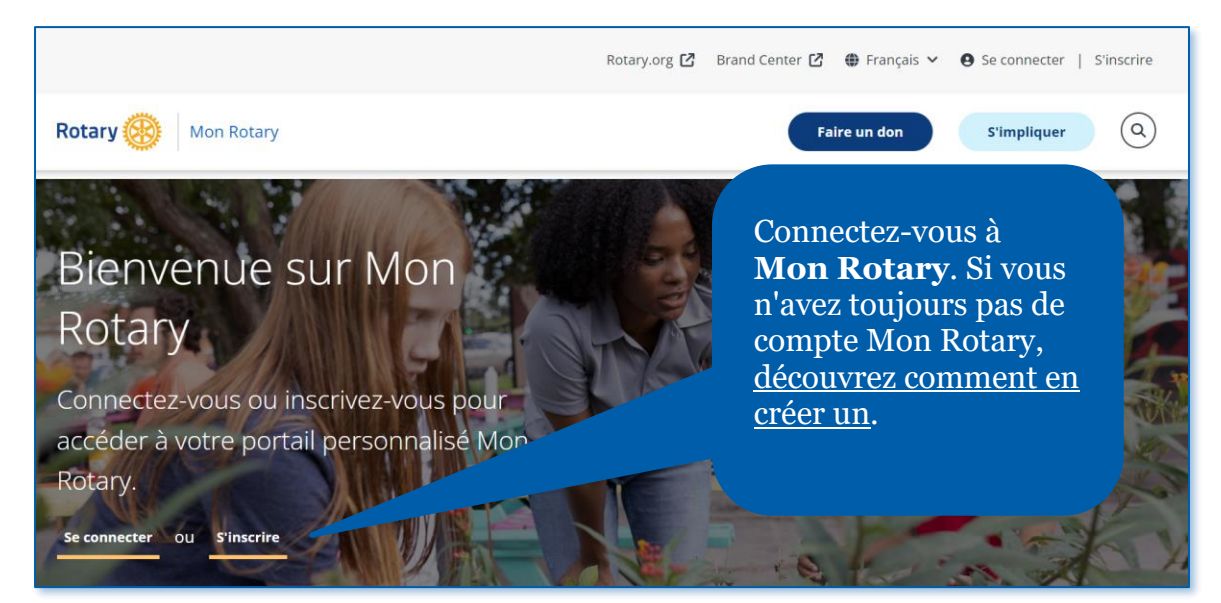

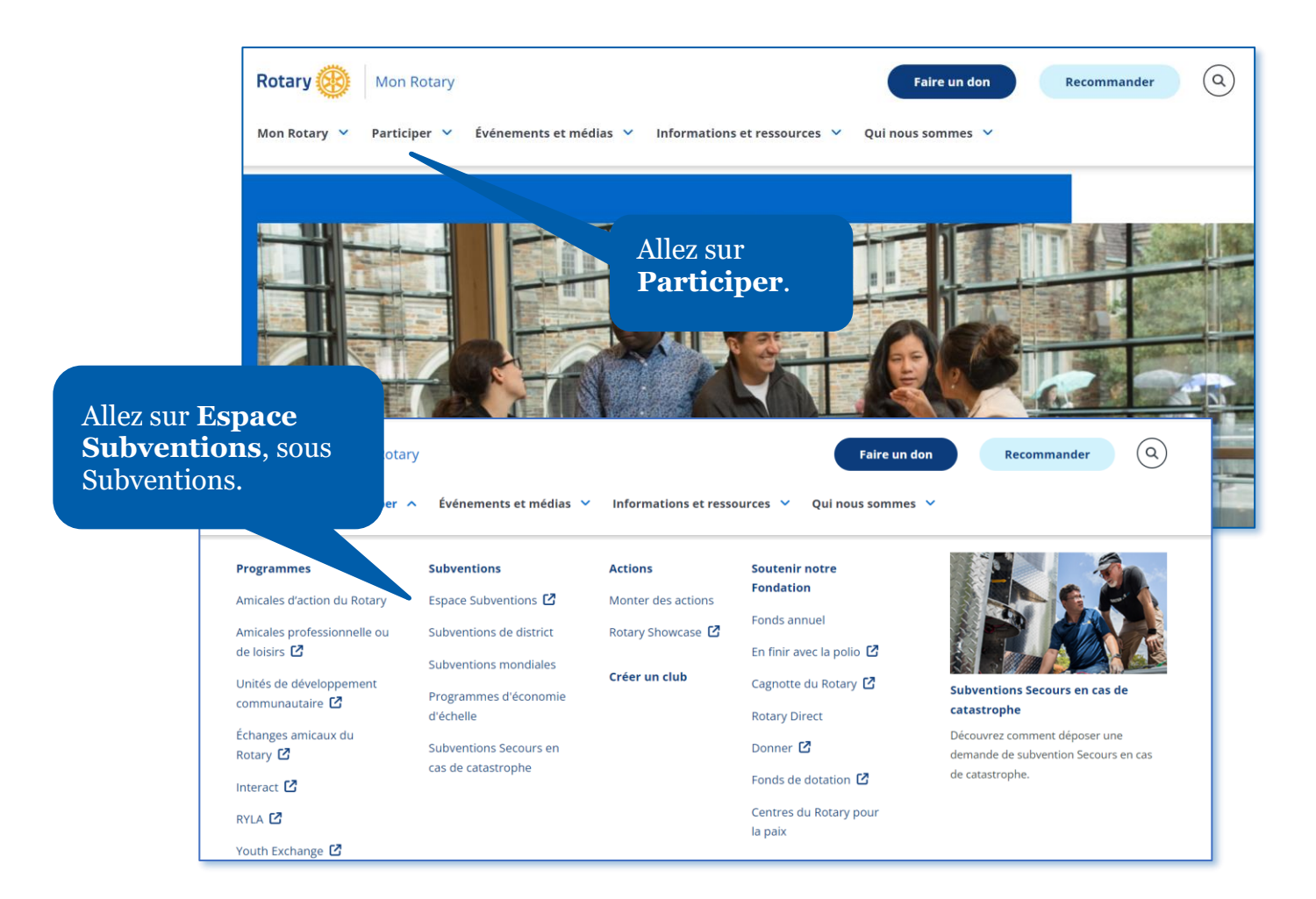

### <span id="page-2-0"></span>Naviguer dans l'Espace Subventions

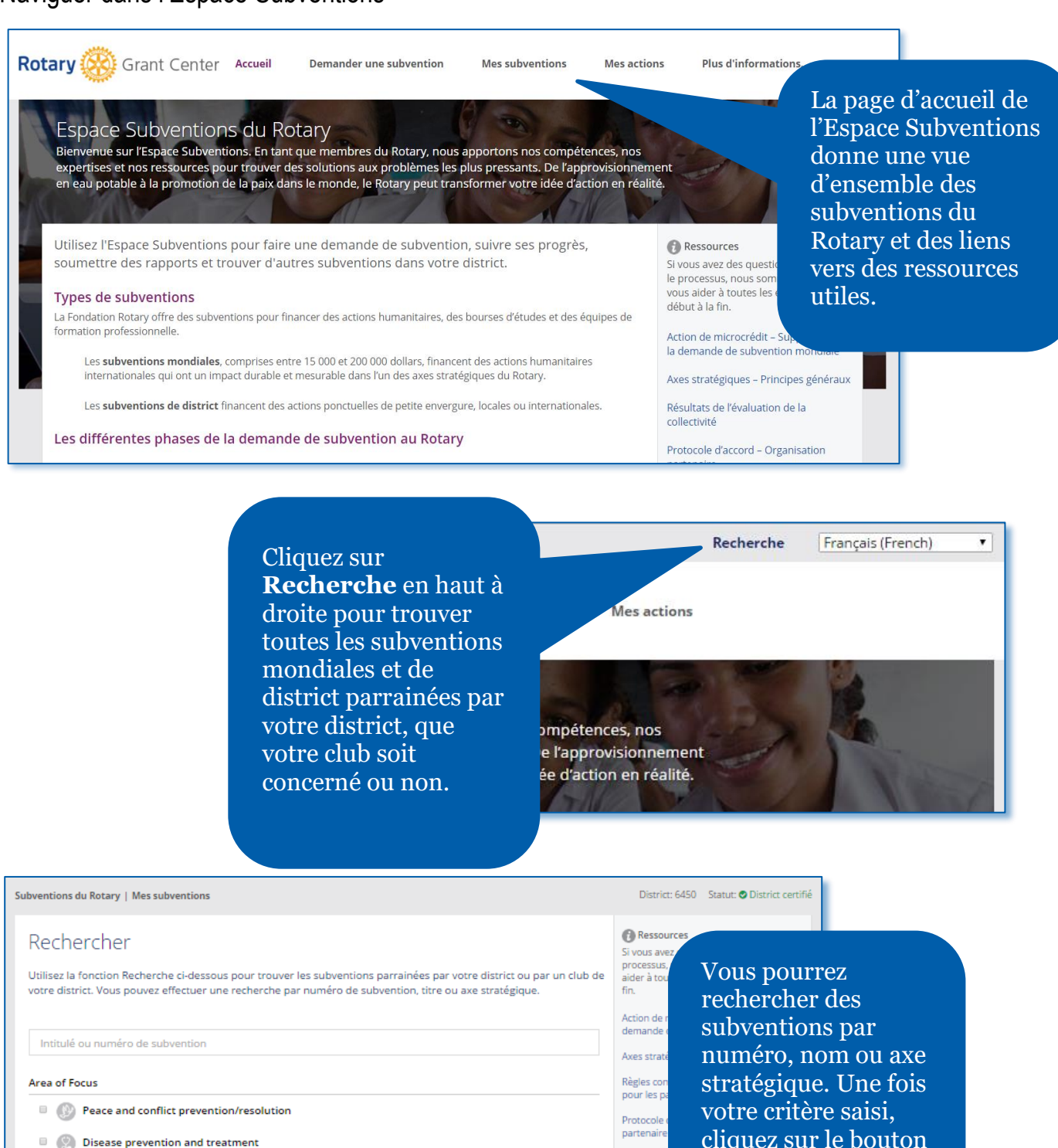

l'Espace Subventions – Mode d'emploi (août 2023) 3

Water and sanitation

Maternal and child health

**Basic education and literacy** Economic and community development **Rechercher**.

Calculati

Les diffé mondiale

Rechercher

Supplément et évaluatio

Déplacement financé par une subventio

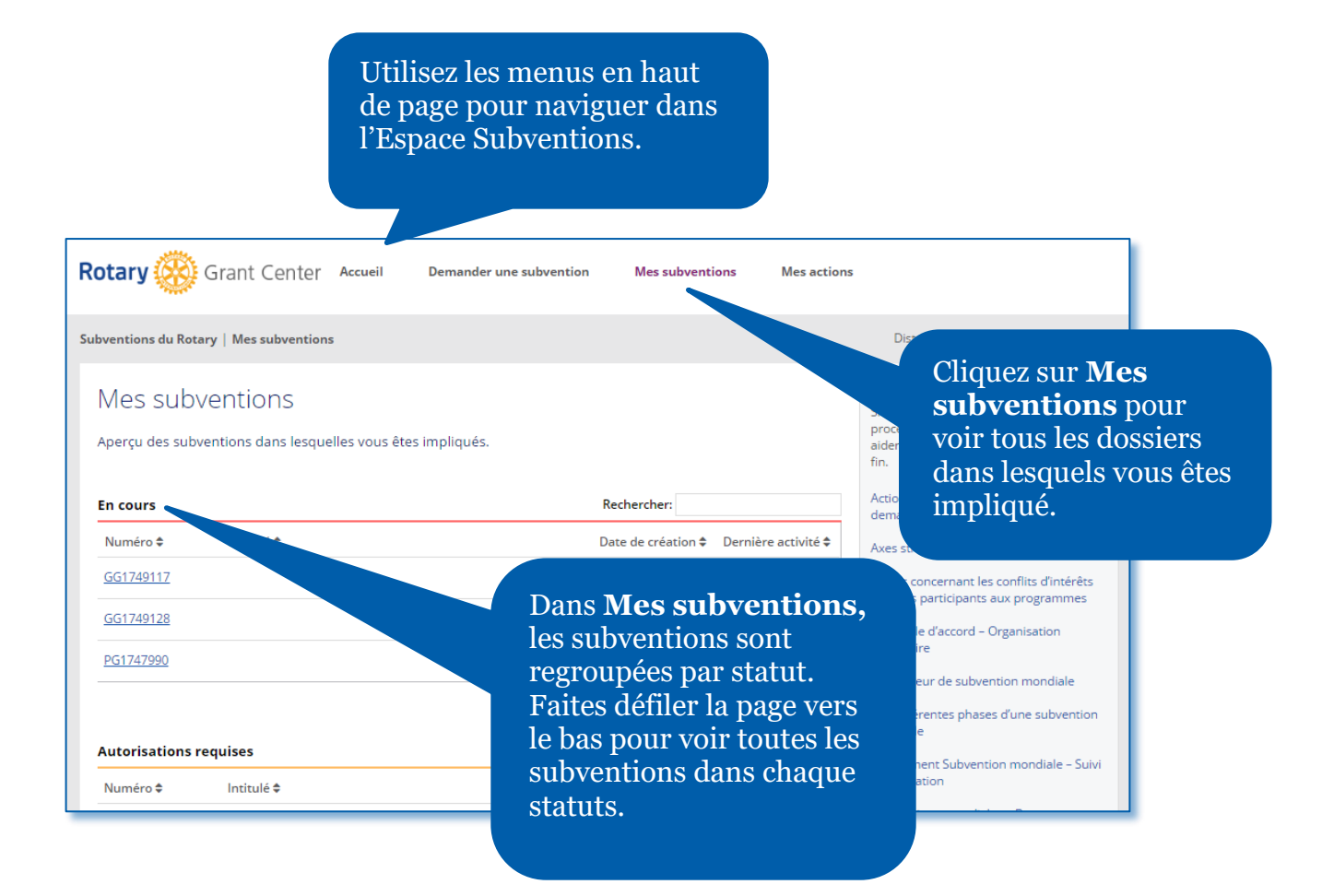

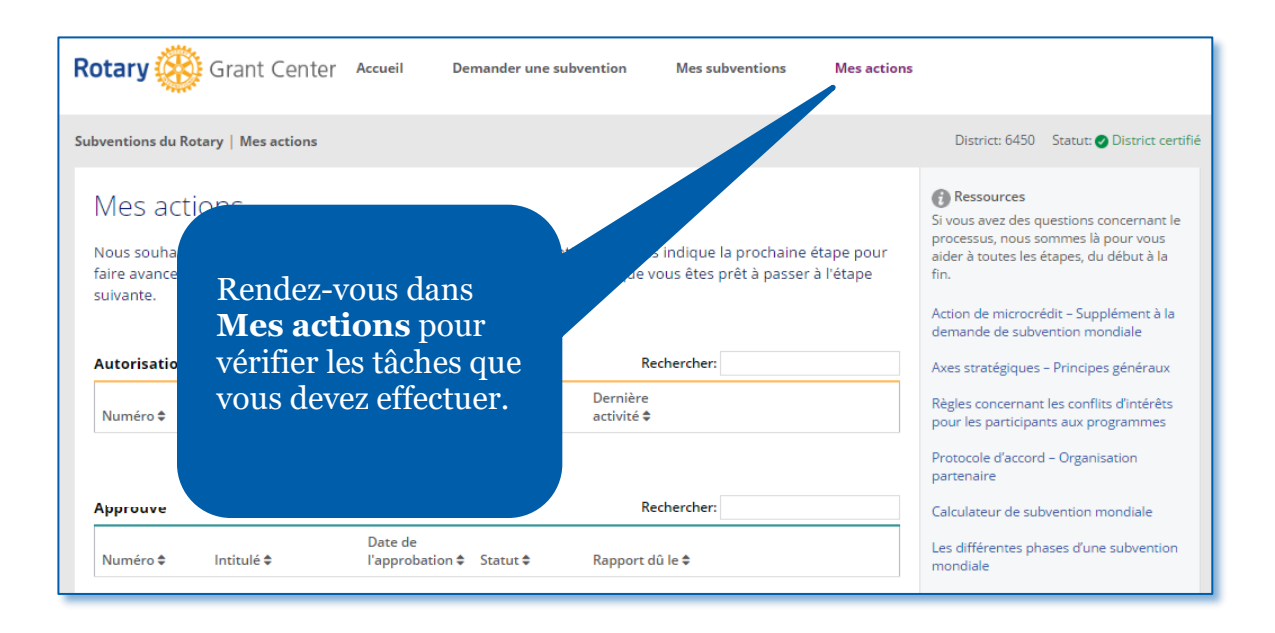

### <span id="page-4-0"></span>Déposer une demande de subvention mondiale

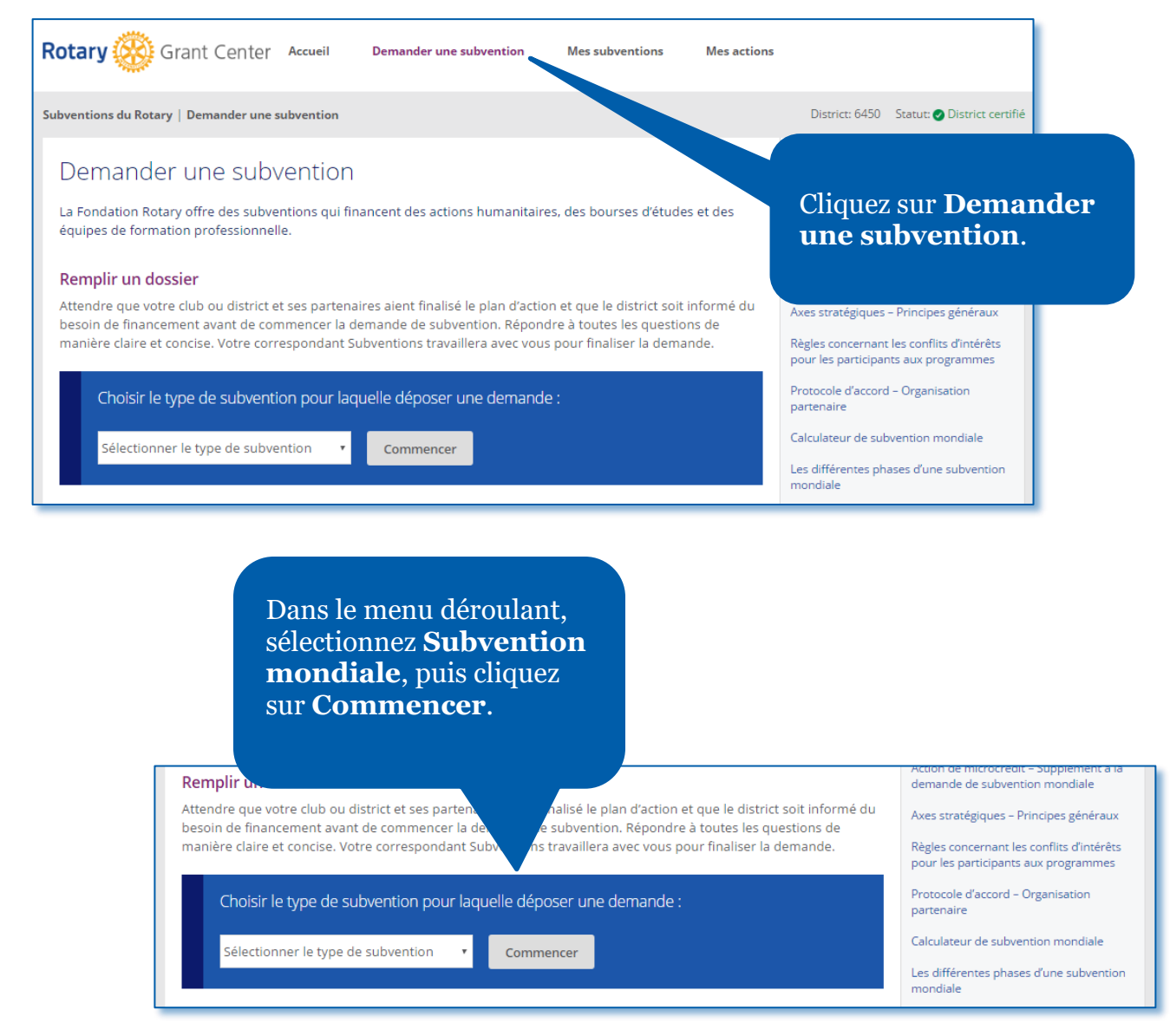

#### Demande de subvention mondiale

Sauf indication contraire, tous les champs sont obligatoires.

À l'**étape 1**, **Informations de base**, commencez par nous indiquer le nom de votre action, le type d'action dont il s'agit, ainsi que les principaux contacts locaux et internationaux.

Fournissez quelques informations afin que nous puissions vous attribuer un numéro de dossier.

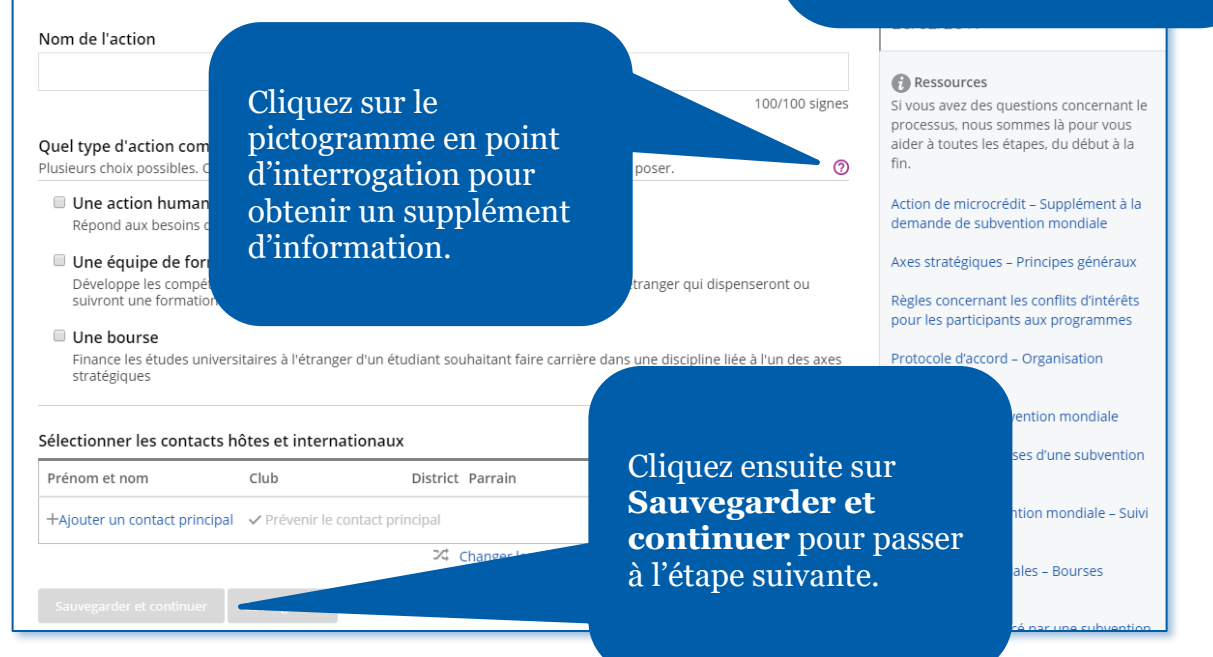

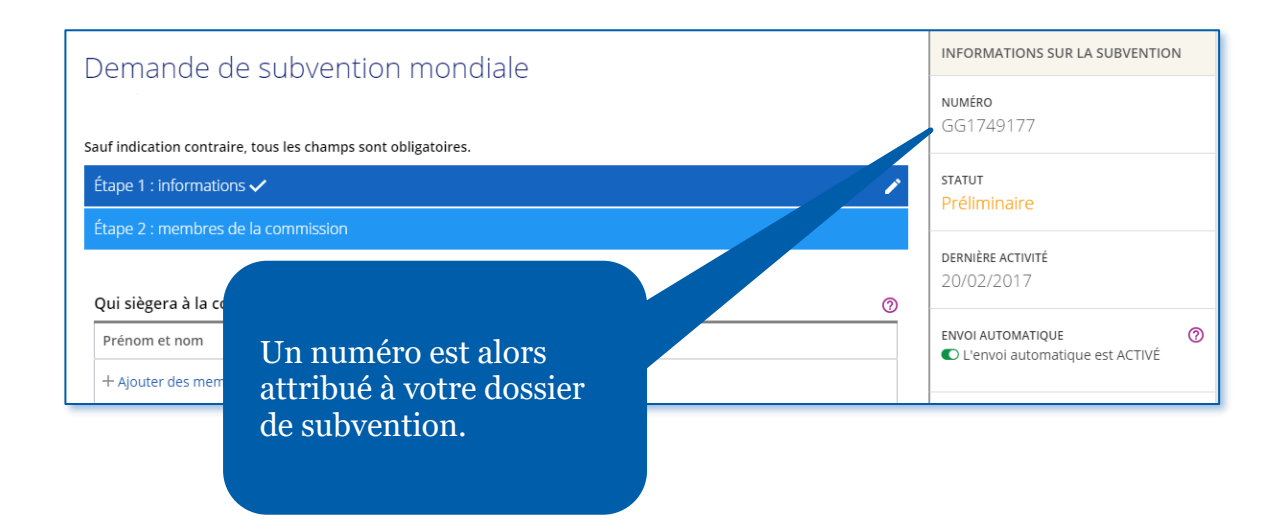

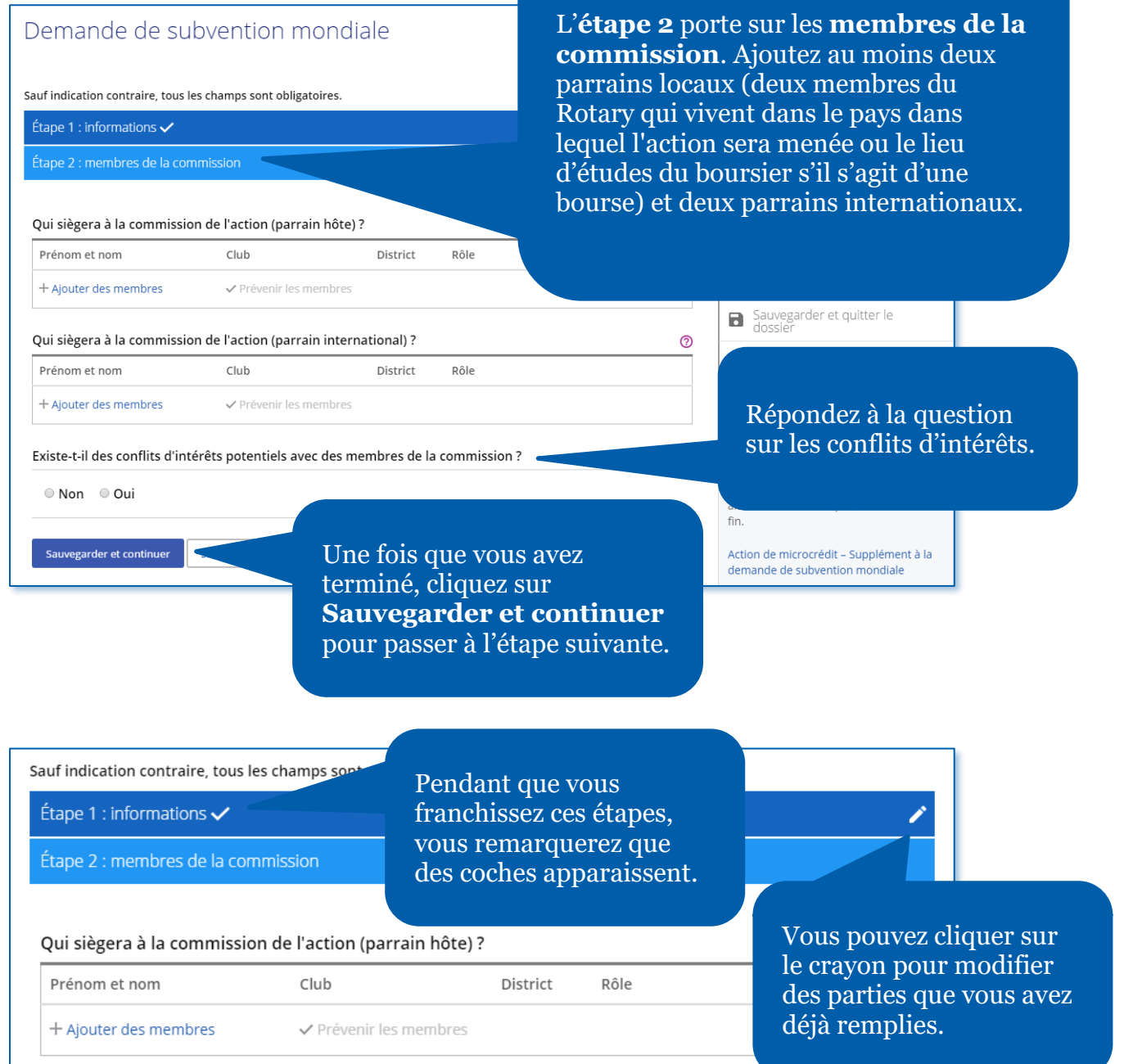

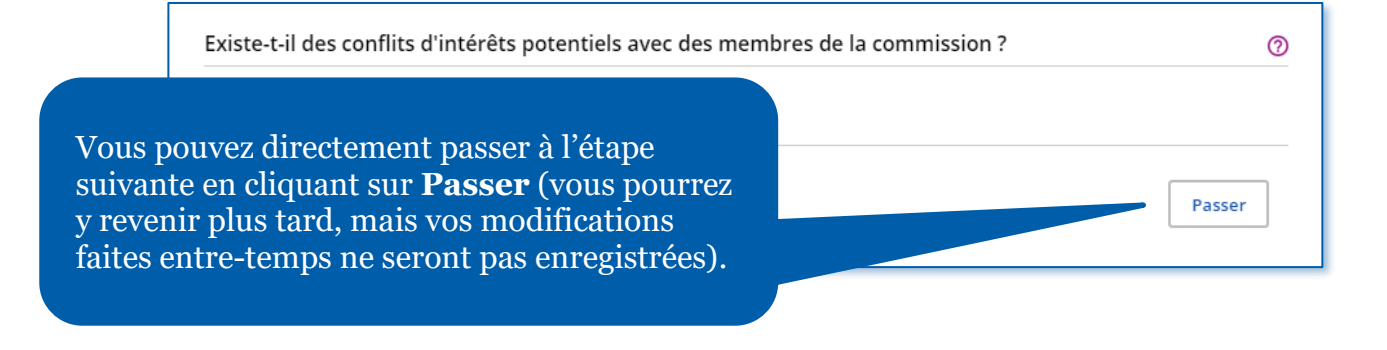

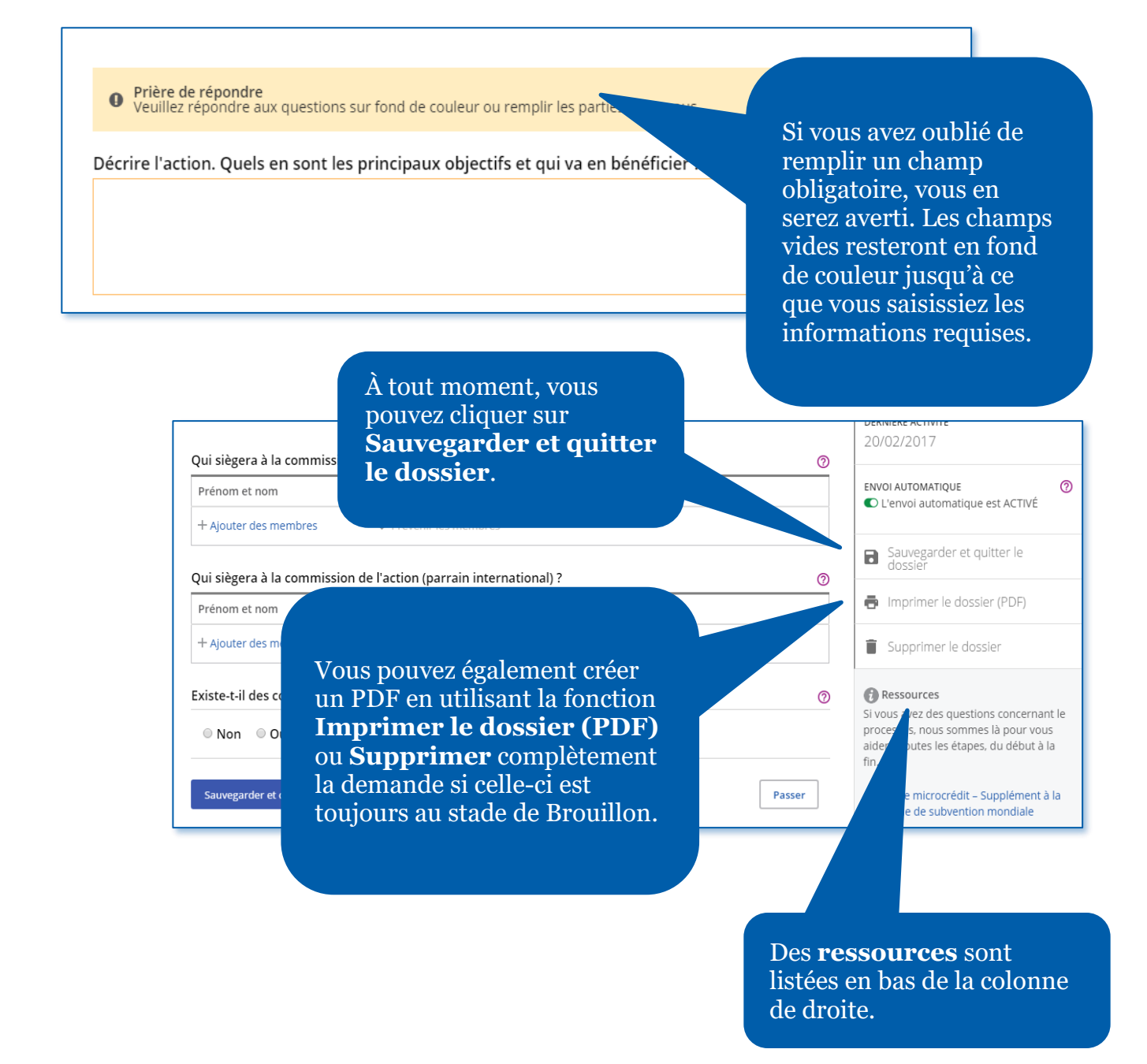

Étape 3 : aperçu de l'action

écrire l'action. Quels en sont les principaux objectifs et qui va en bénéficier ?

Dans l'**étape 3**, décrivez brièvement votre action sous **Aperçu de l'action**.

### Étape 4 : axes stratégiques  $\checkmark$

Environnement

 $\Box$ 

 $\Box$ **RS** 

Dans le cadre de quel axe stratégique cette action se situe-t-elle ? Sélectionner au moins un axe stratégique. Fixer des objectifs et répondre aux questions p sélectionnés

Construction de la paix et résolution des conflits  $\hfill \square$ ( Prévention et traitement des maladies  $\Box$  $\Box$ Eau, assainissement et hygiène Santé de la mère et de l'enfant  $\Box$ Alphabétisation et éducation de base Développement économique local

À l'**étape 4**, mentionnez les **Axes stratégiques**  (nouvellement Causes prioritaires) que votre action soutient.

൫

#### Étape 5 : mesurer la réussite

#### SANTÉ DE LA MÈRE ET DE L'ENFANT

Sur quels objectifs de cet axe stratégique allez-vous vous concentrer ? Sélectionnez tous les objectifs pertinents. Nous vous poserons des questions sur les objectifs que vous avez choisis et, à la fin de ෬ tre compte des résultats obtenus pour chaque objectif.

Au cours de l'**étape 5**, décrivez votre plan pour **Mesurer la réussite** de votre action en cochant un ou plusieurs objectifs pour chaque axe stratégique et en associant des indicateurs pour chaque objectif.

talité et de morbidité des enfants de moins de cinq ans

talité et de morbidité maternelle

rvices médicaux et à un personnel soignant qualifié pour les mères et leurs

études et des équipes de formation professionnelle dans le domaine de la santé

er l'impact de votre action ? Retrouvez des conseils et des

informations sur Supplément Subventions mondiales - Suivi et évaluation.

@

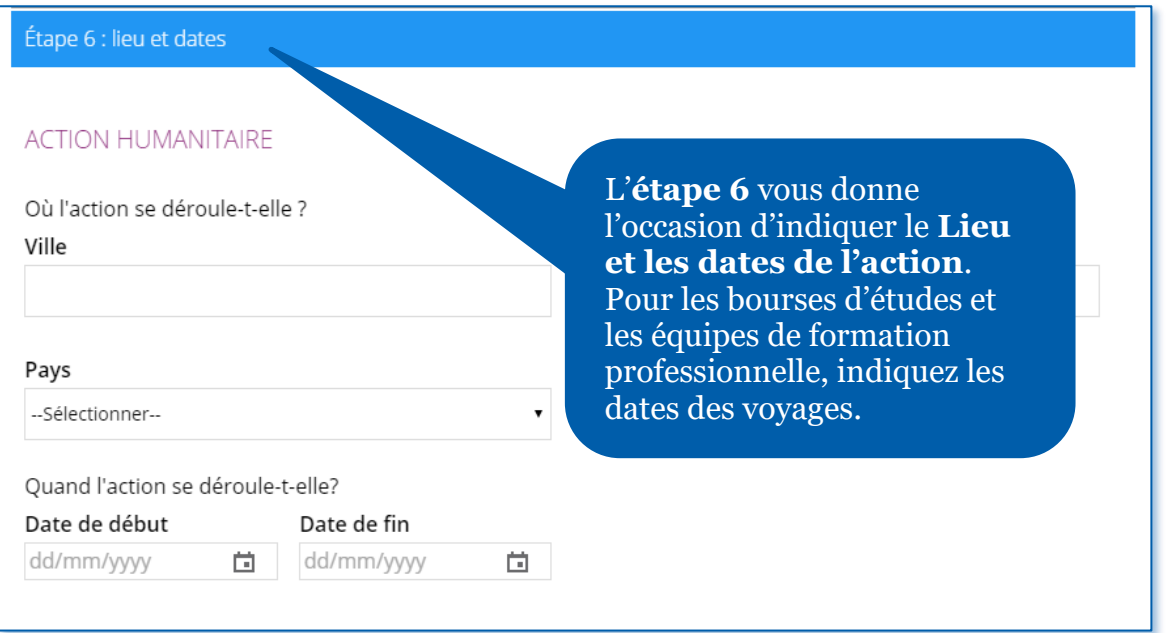

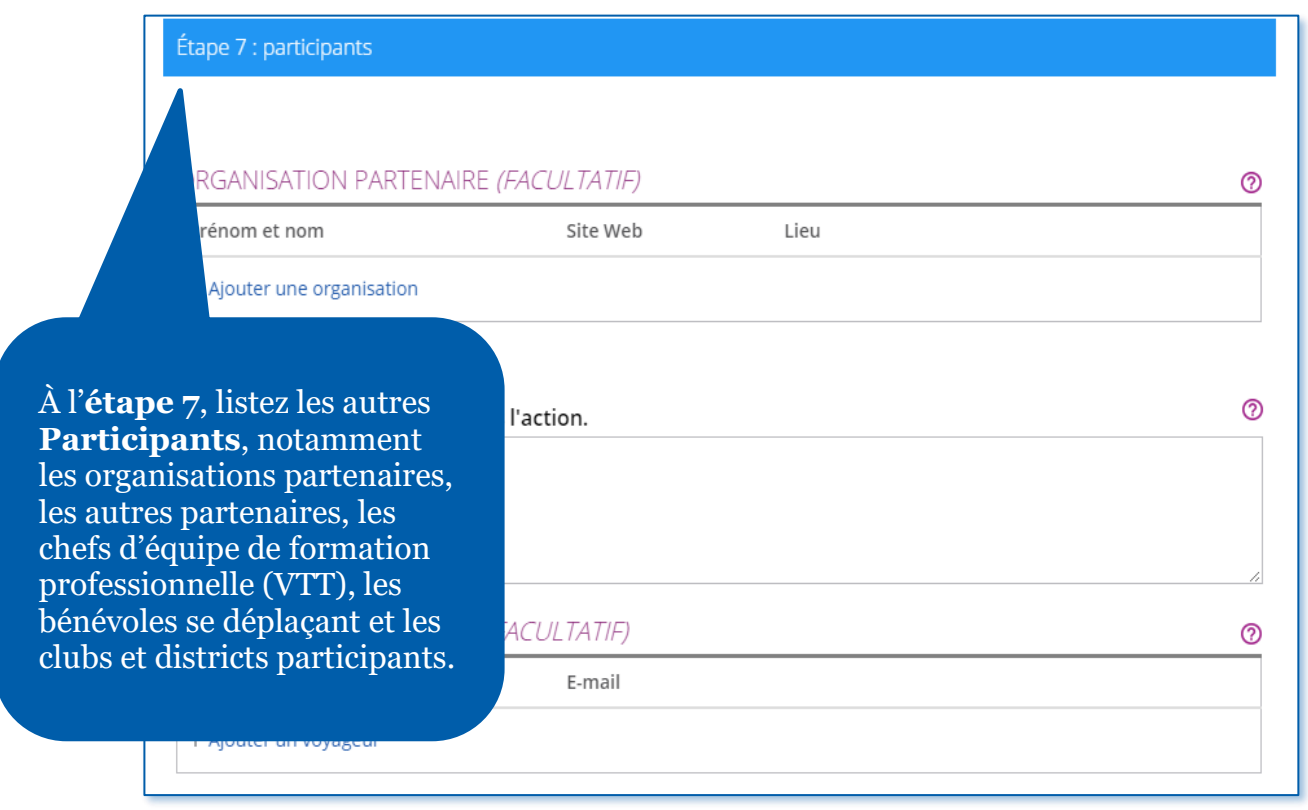

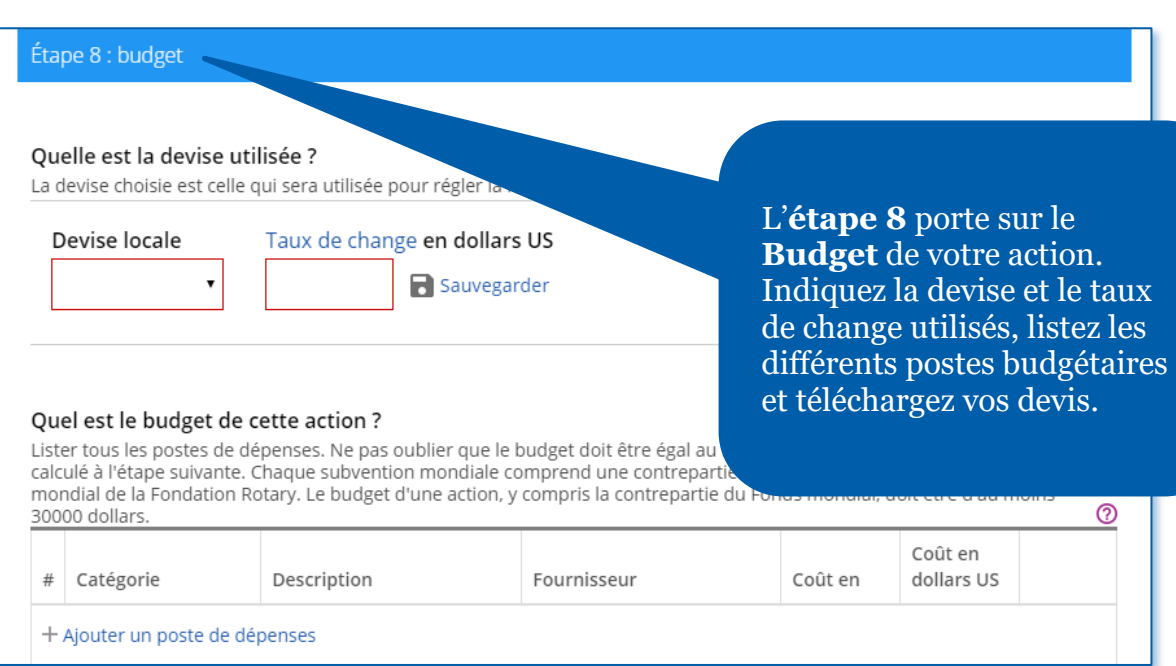

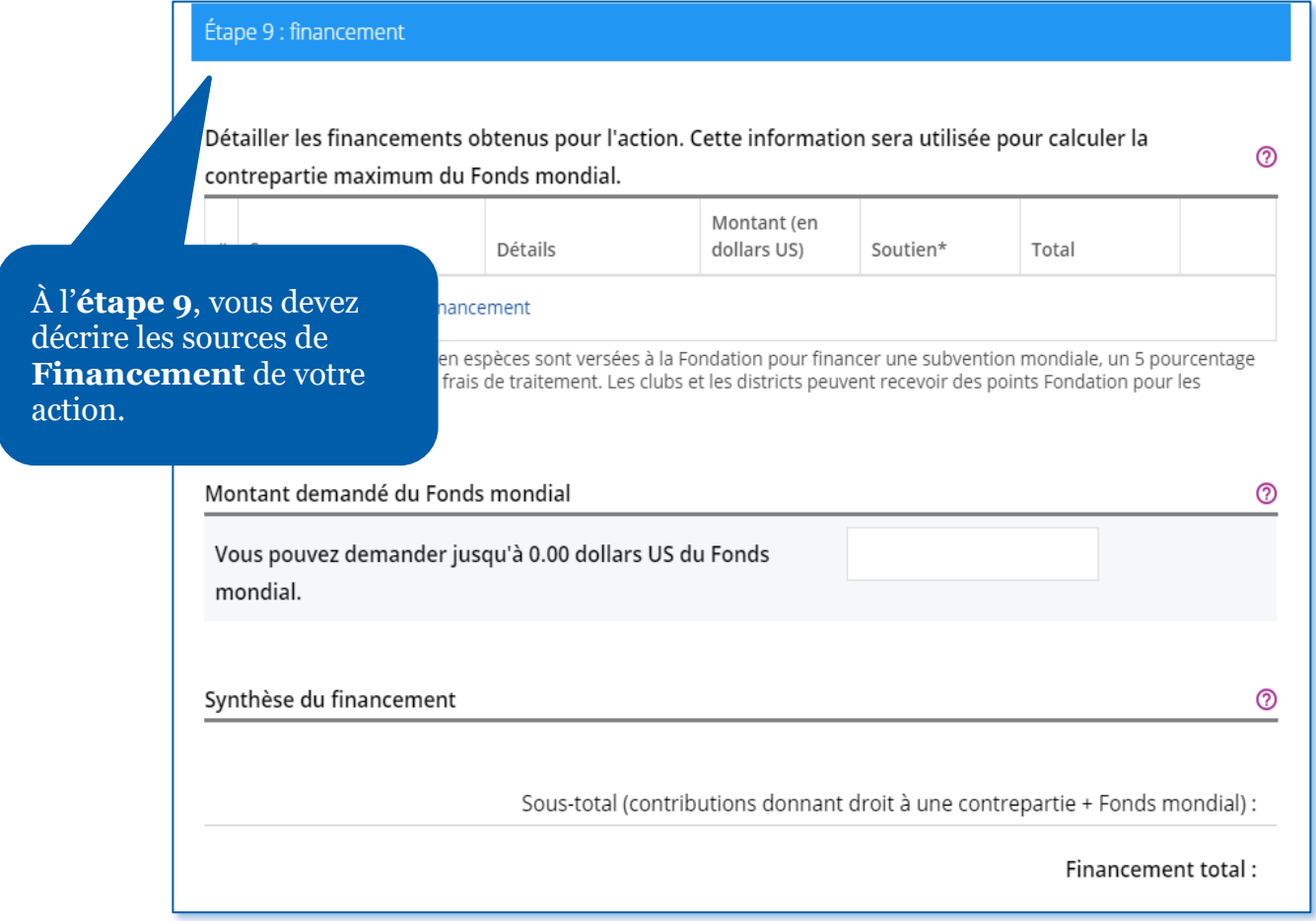

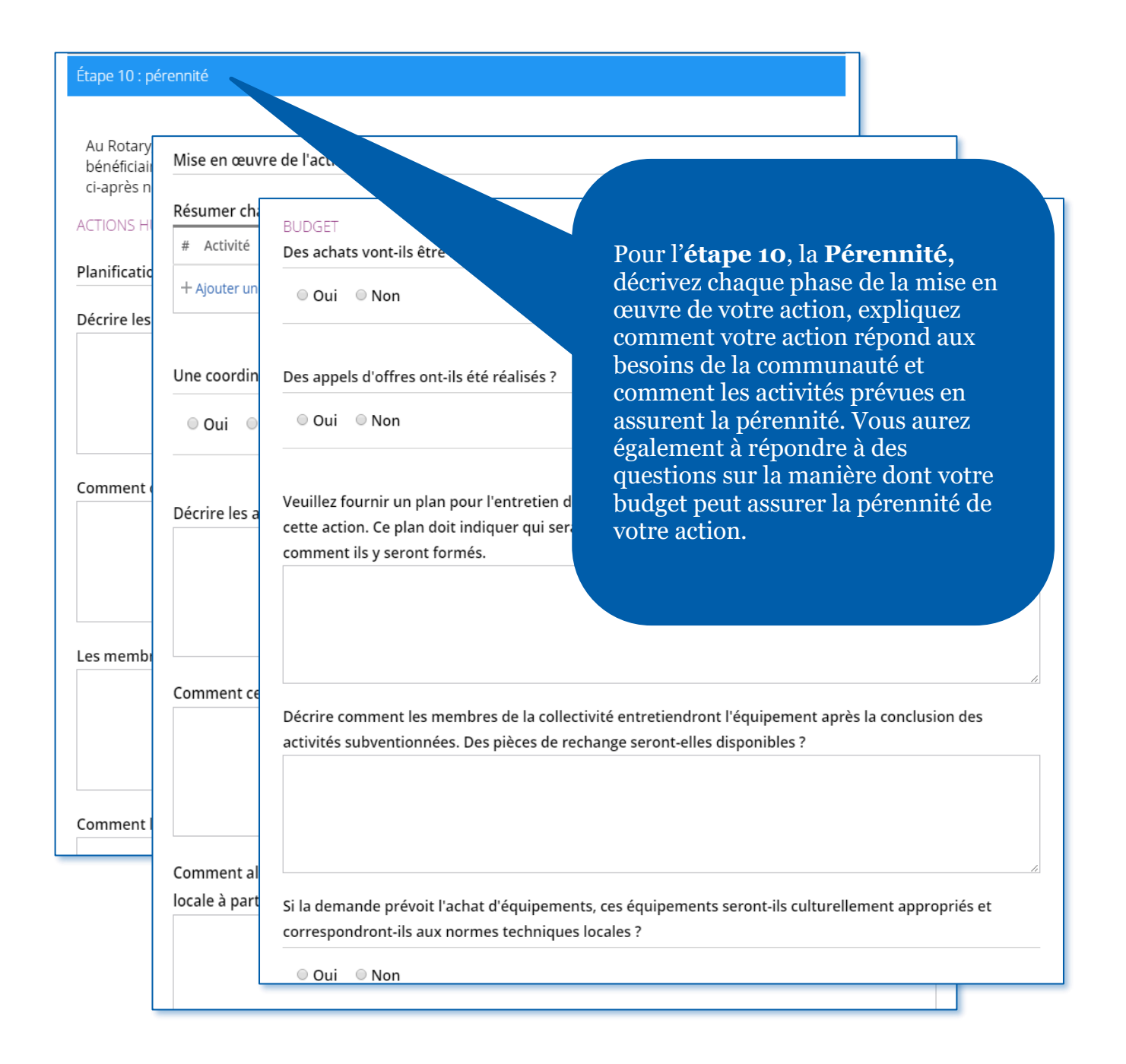

#### Maintenant que vous avez répondu à toutes les

Il reste quelques étapes avant de soumettre votre deman

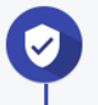

#### Récapitulatif

Vérifiez toutes les réponses pour vous assurer qu'elles sont exactes. Téléc les réponses sur un même document.

Une fois que vous avez vérifié votre demande, verrouillez-la. Le statut de la demande passera de « Brouillon à « Autorisations requises », le dossier passant en mode lecture uniquement – et vous ne pourrez plus le modifier. Seul un contact principal peut verrouiller la demande.

e Verrouiller la demande

Vous êtes maintenant prêt à finaliser et à envoyer votre demande. À l'**étape 11**, **vérifiez et verrouillez** votre demande. Vérifiez que toutes les réponses que vous avez fournies sont correctes et complètes. Pour ce faire, il peut être utile d'imprimer le dossier.

lus être modifiée. Les dirigeants de club et de district qui doivent ivitant à le faire. Une fois toutes les autorisations obtenues, la demande

Il est nécessaire de déverrouiller la demande pour pouvoir la modifier.

alors plus être

#### Étape 12 : autorisations

#### **VOS AUTORISATIONS ET CO**

#### Autorisation

Autoriser la demande de subvention est la dernière et les informations fournies à chaque étape et donner vot autoriser la demande plusieurs fois.

Lorsque la demande est verrouillée à l'étape 11, un e-m À cette étape, vous pouvez consulter qui l'a fait.

#### Autorisations du contact principal

Autorisation de la demande de subvention mondiale

En donnant notre autorisation, nous certifions que : 1. Les informations contenues dans ce dossier sont, à notre d de mettre en place les activités qui y sont décrites. 2. Le club/district accepte d'entreprendre ces activités en tap 3. Les contributions en espèces (voir Financement d ou virées directement sur le compte de la

Autoriser

L'**étape 12** porte sur les **Autorisations**. Les contacts principaux ainsi que les dirigeants de club et de district autoriseront la demande.

revue

toriser.

൫

Vérifiez vos informations et cliques ensuite sur **Autoriser**. Dès que les contacts principaux ainsi que les dirigeants de club et de district autoriseront la demande, votre dossier sera envoyé à la Fondation pour être évaluée et ne pourra plus être modifiée à moins d'en faire la demande auprès des équipes du Rotary.

### <span id="page-13-0"></span>Autoriser une demande de subvention mondiale (présidents de club et dirigeants de district)

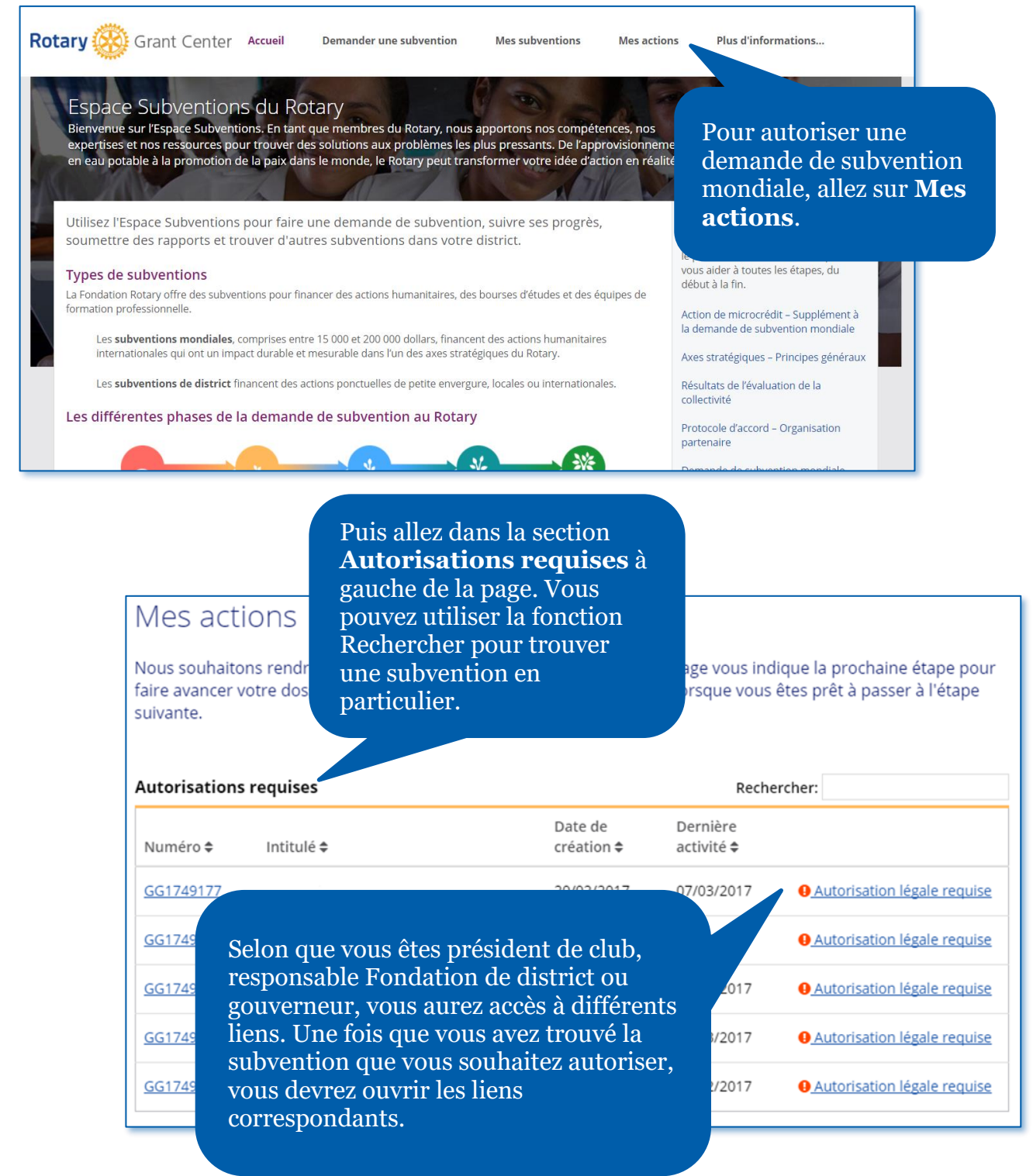

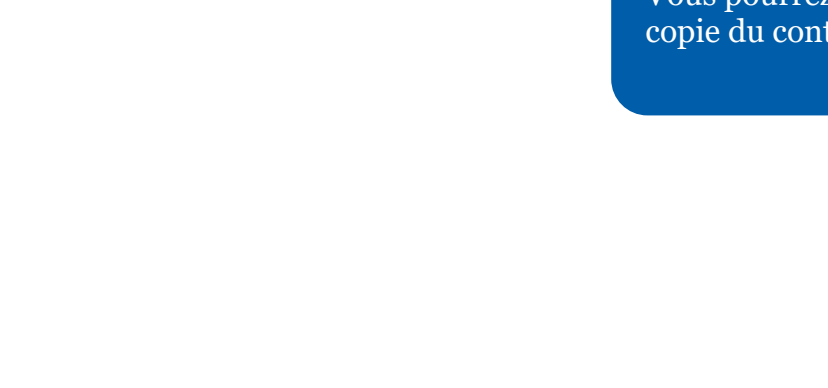

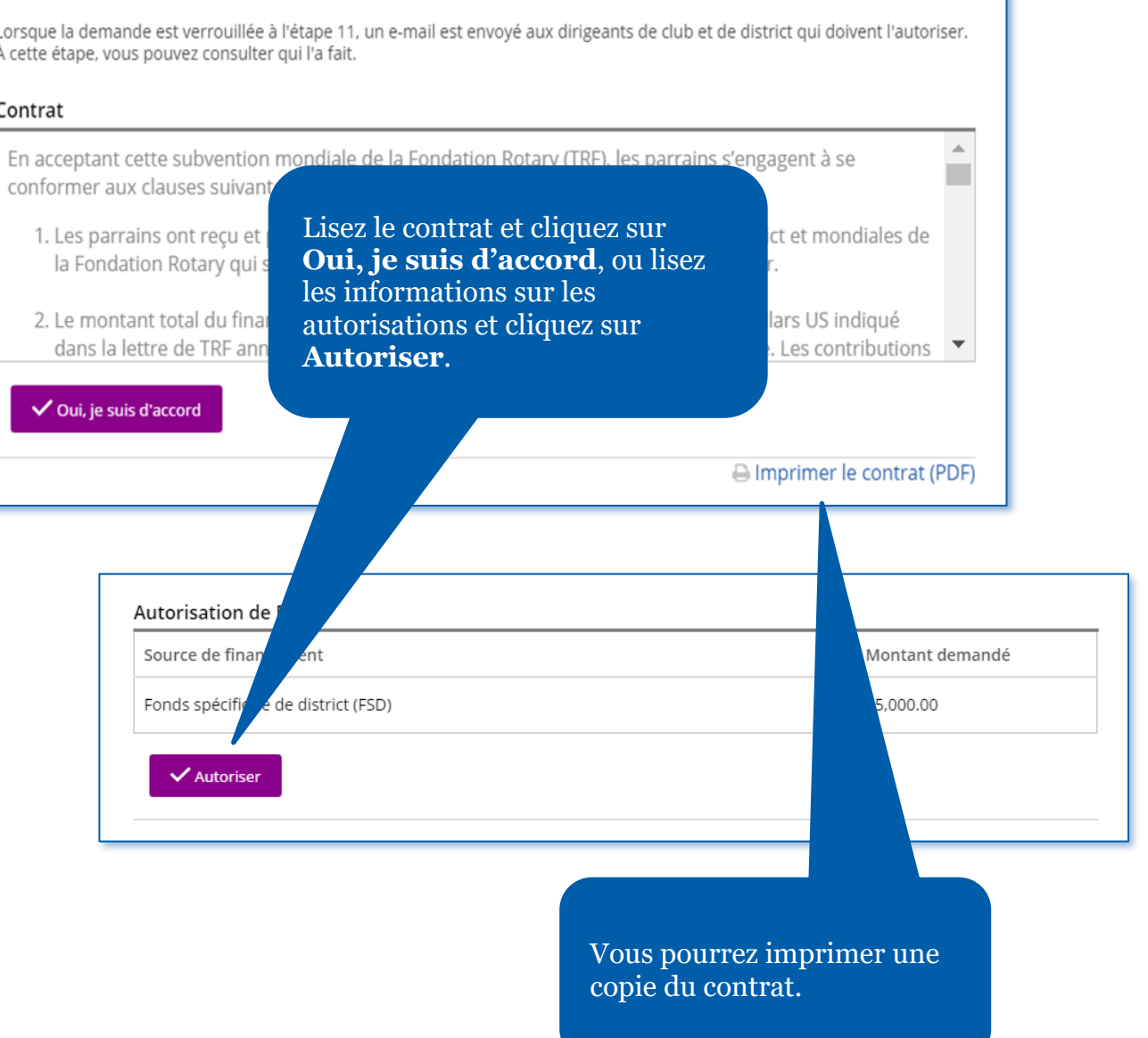

**VOS AUTORISATIONS ET CONTRATS** Autorisation

Autoriser la demande de subvention est la dernière étape à franchir avant de l'envoyer à la Fondation Rotary. Passer en revue les informations fournies à chaque étape et donner votre autorisation ci-dessous. Selon votre rôle, vous aurez peut-être à<br>autoriser la demande plusieurs fois.

Vous arriverez alors à

**Autorisations**.

l'**étape 12** de la demande,

 $\circledcirc$ 

 $\mathsf L$ Ì

#### $\mathbf C$

Étape 12 : autorisations

### <span id="page-15-0"></span>Saisir les informations bancaires pour votre dossier

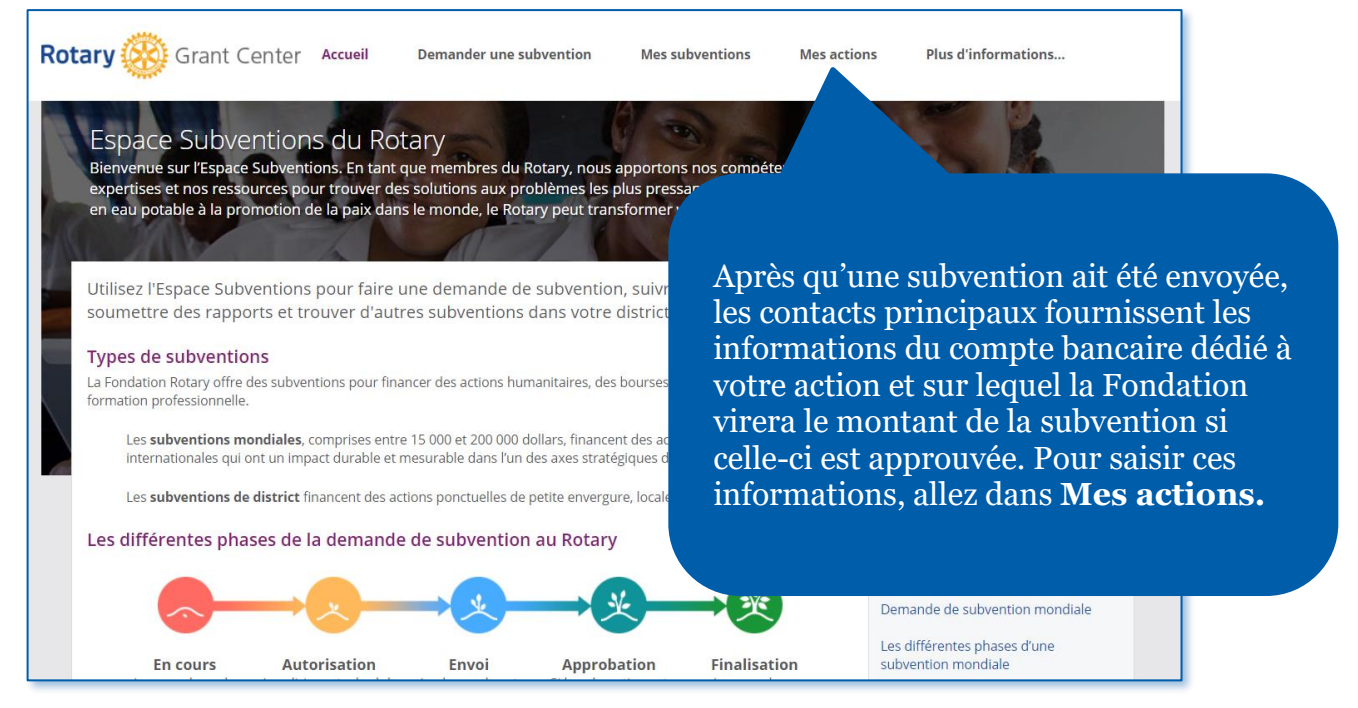

Envoyé Rechercher: Numéro **≑** Intitulé <sup>\*</sup> Date de création **≑** Date de l'envoi <del>¢</del> GG2001123 Providing improved healthcare training to remote village ... 11/06/2020 11/06/2020 **O** Informations bancaires

> Une fois la subvention trouvée, cliquez sur **Informations bancaires**.

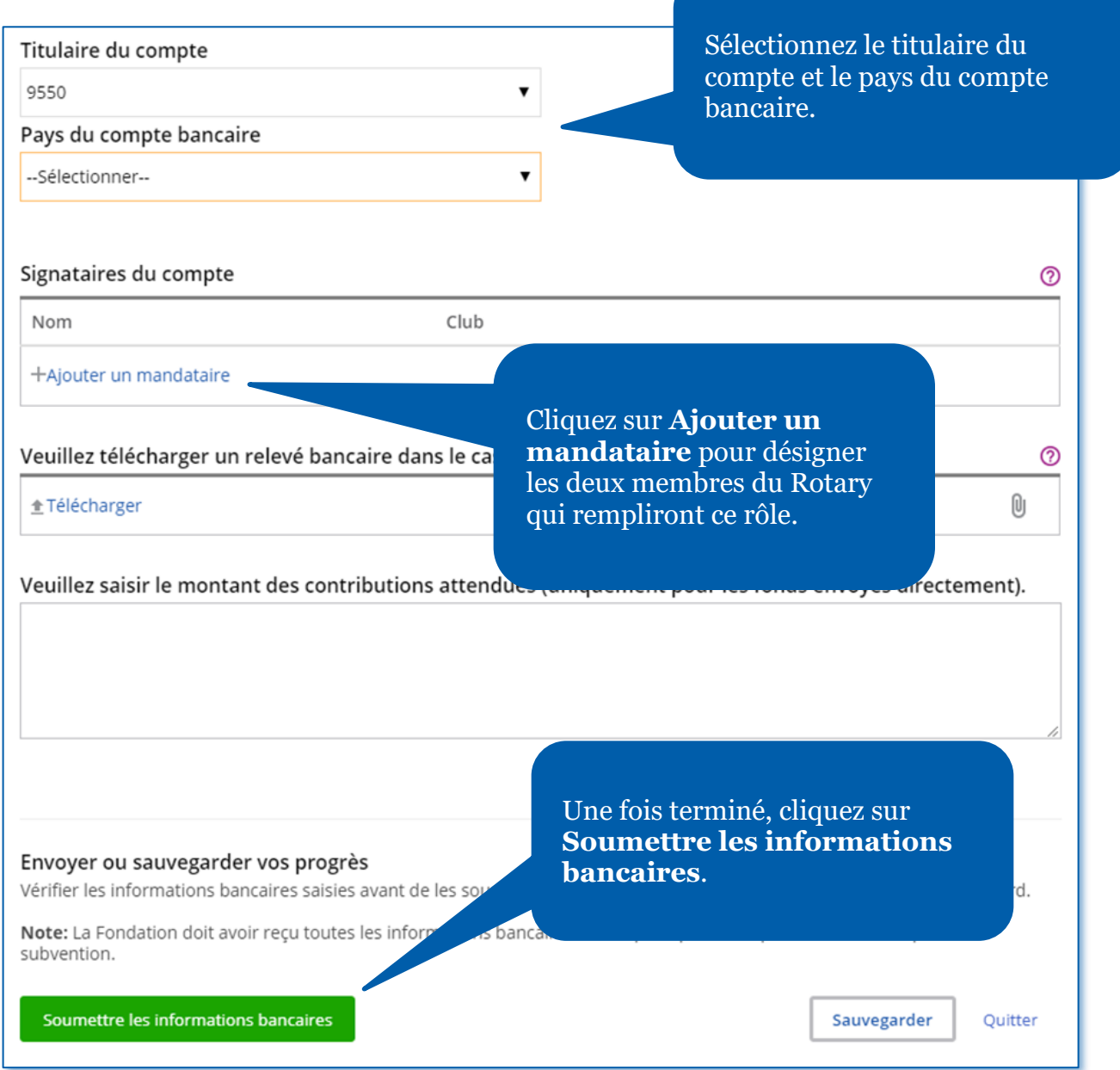

### <span id="page-17-0"></span>Rédiger un rapport de subvention mondiale

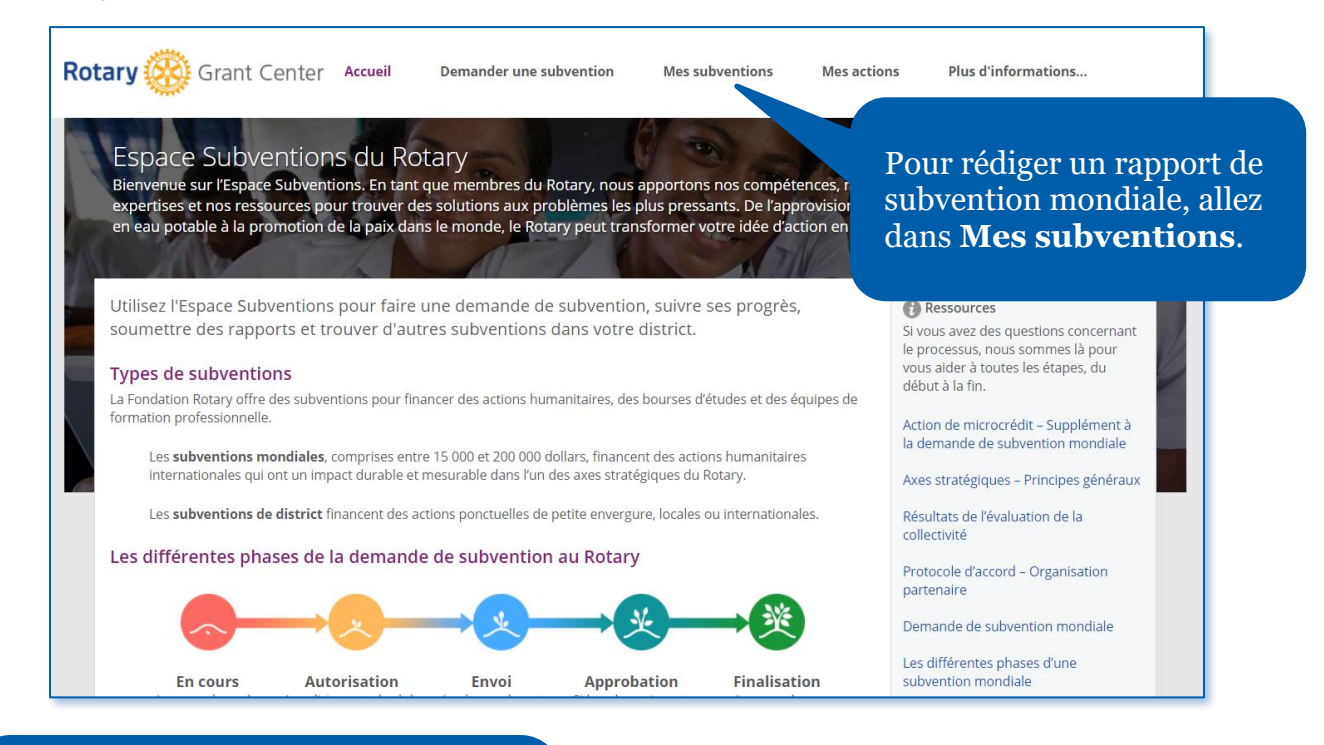

Allez ensuite dans la section **Approuvé** pour consulter toutes les subventions vous concernant. Vous pouvez aussi faire une **recherche** par numéro de subvention.

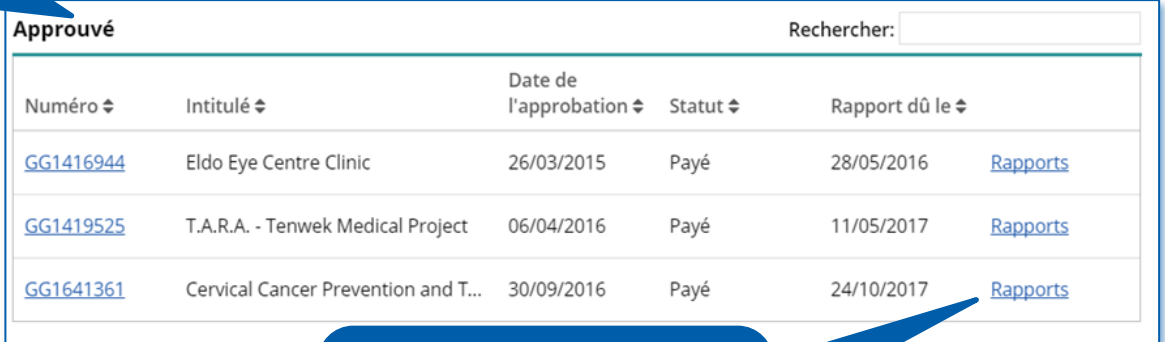

Une fois la subvention trouvée, cliquez sur **Rapports**.

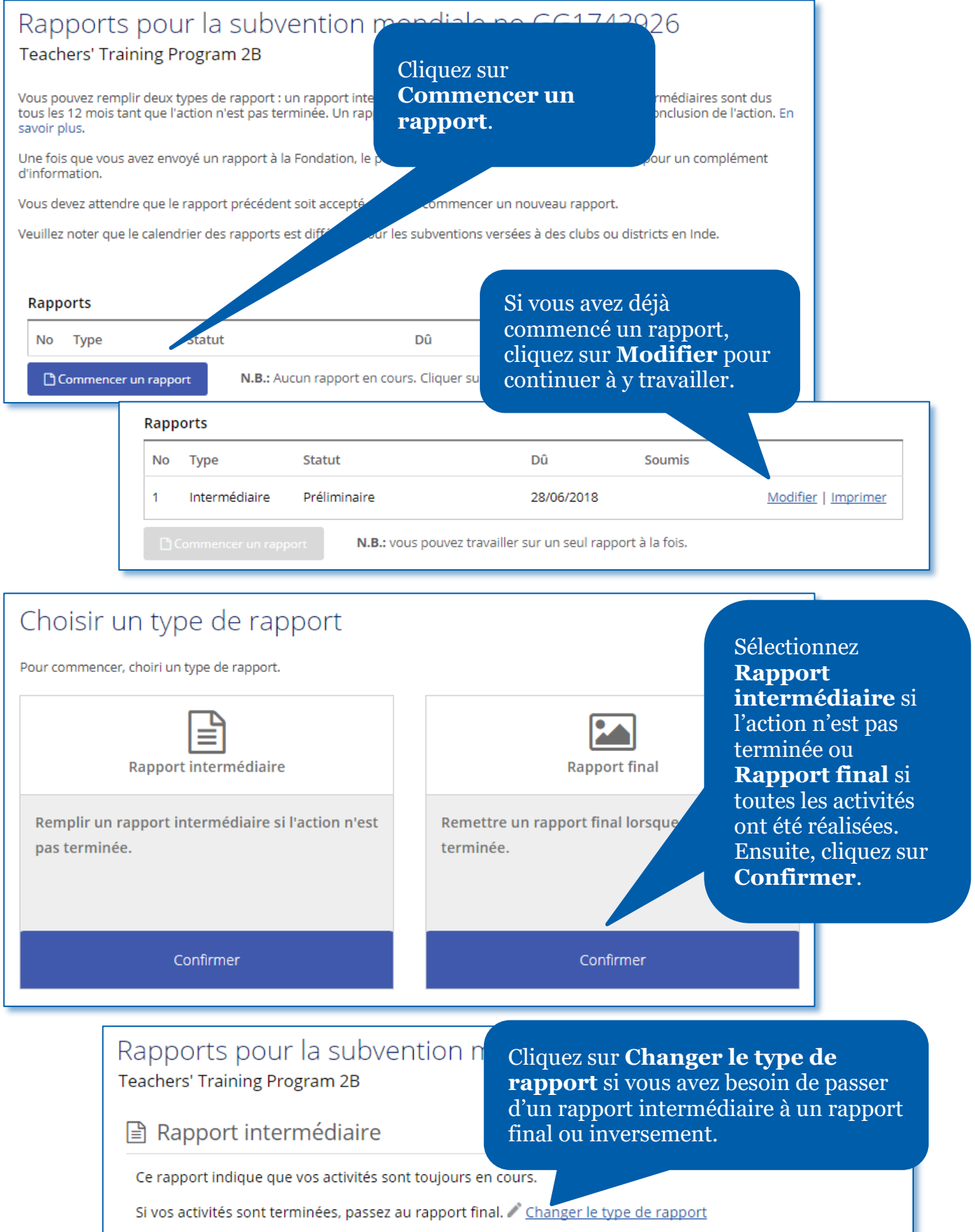

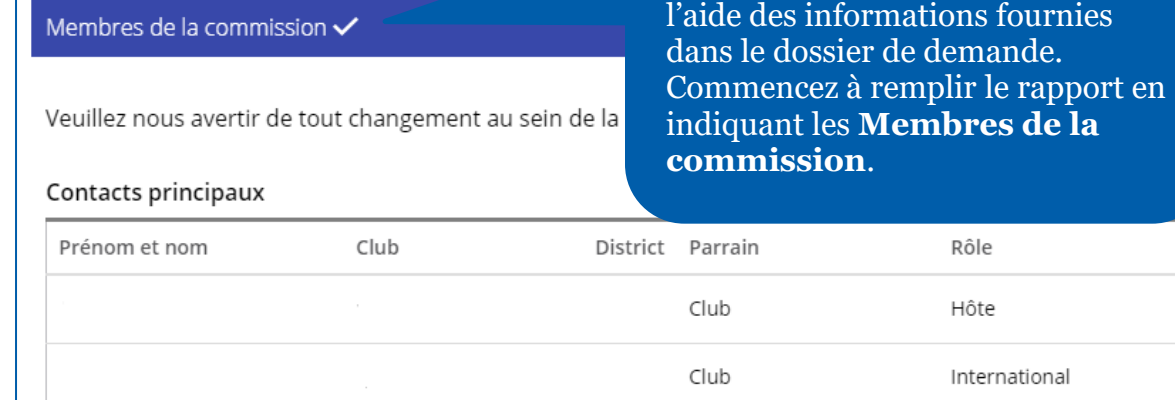

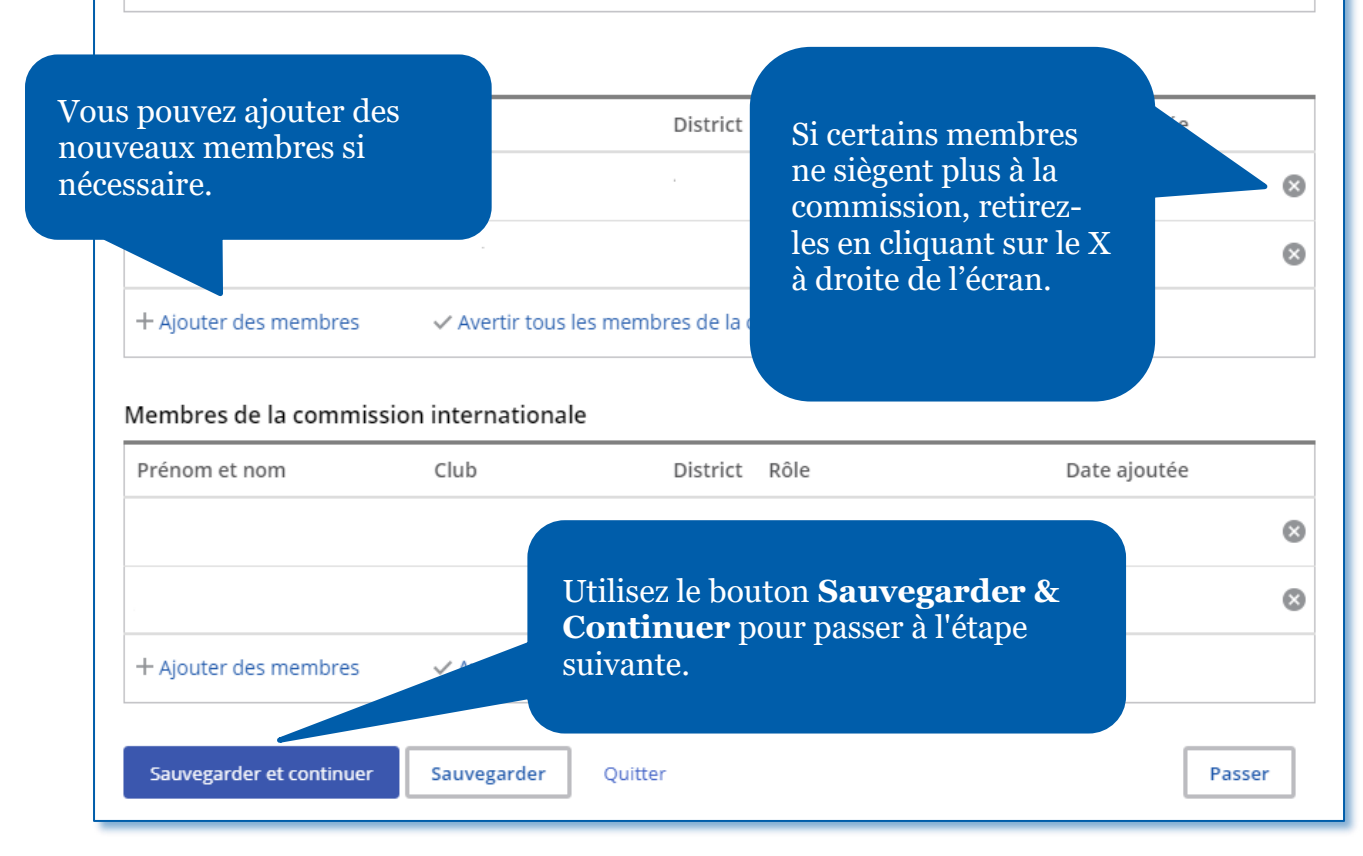

Plusieurs parties du rapport se rempliront automatiquement à

bassier de demande.

**idual les Membres de la** 

Rôle

Hôte

International

s.

@

#### Objectifs et mise en place de l'action

Communiquez-nous les progrès que vous et vos partenaire.

#### OBJECTIFS DE L'ACTION

#### La Fondation Rotary a approuvé une subvention mondiale devant fi

Dans la partie **Objectifs et mise en place de l'action**, fournissez des informations sur les progrès réalisés.

The objectives are: 1. To provide a potable water system to each of tw

providing washing stations to the elementary school of each village, latrines for each home and public building and educational classes in hygiene and sanitation to both communities; 3. Assist the two communities to establish a process to maintain clean water free of E.Coli and safe for drinking on a long

#### Mesurer la réussite

ue mesure fournie dans votre dossier de demande (étape 5) est listée ci-dessous. Vous pouvez indiquer vos ltats ou modifier ceux que vous avez déjà indiqués. Vous pouvez également ajouter des mesures qui ande.

Dans la partie **Mesurer la réussite**, ajoutez des informations sur la réussite de l'action en vous basant sur les mesures fournies dans le dossier de demande.

#### ment bénéficié de l'action ?

#### Mesures de l'impact

Rendre compte des résultats obtenus jusqu'à présent pour chaque mesure. Ajouter des mesures en cliquant sur le lien en dessous des mesures actuelles.

Participants

**PARTICIPATION DES P** 

Quels ont été les rôles et responsabilités

Quels ont été les rôles et responsabilités des parrains internationaux ?

comment les parrains ont participé à l'action. Vous devez aussi préciser tous les clubs ou districts qui vous ont aidés. Si d'autres organisations ont également coopéré, veuillez expliquer leur rôle.

Dans la partie **Participants**, décrivez

@

#### BOURSIER –

Décrire l'implication du boursier au Rou.

#### Oemander au boursier de rédiger l'évaluation

Évaluer le niveau de participation du boursier aux activités du Rotary. Ce dernier cette évaluation.

- Faible
- O Passable
- Bon
- □ Très bon
- Excellent

Noter les activités auxquelles le boursier a participé durant ses études.

- Réunions de club
- Conférences (ex. : conférences de district)
- **Actions**
- Collecte de fonds
- **Aucune**
- Autre (veuillez préciser)

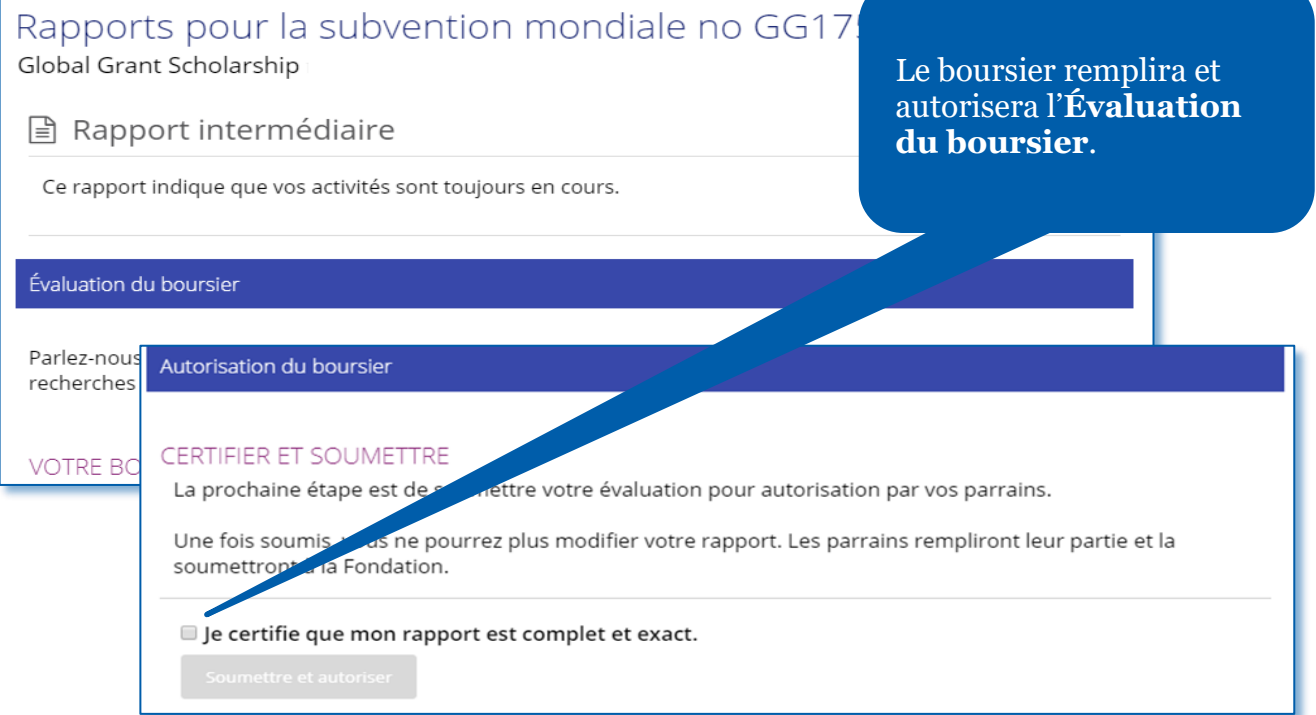

Si votre subvention implique une **bourse d'études**, fournissez des informations sur le boursier dans la partie Participants.

#### Équipes de formation professionnelle

Les observations de l'équipe de formation professionnelle nous et la communauté ont bénéficié des initiatives mises en œuvre.

Dans cette partie, nous encourageons le chef d'équipe à fournir les informatio un contact principal ou un parrain répond aux questions, le chef d'équipe doit soumettre.

1. IRPC Bridge Training Team

Si votre action inclut une **équipe de formation professionnelle**, la partie Équipes de formation professionnelle du rapport sera visible. Le chef d'équipe devra alors répondre à d'autres questions avant d'autoriser la partie du rapport.

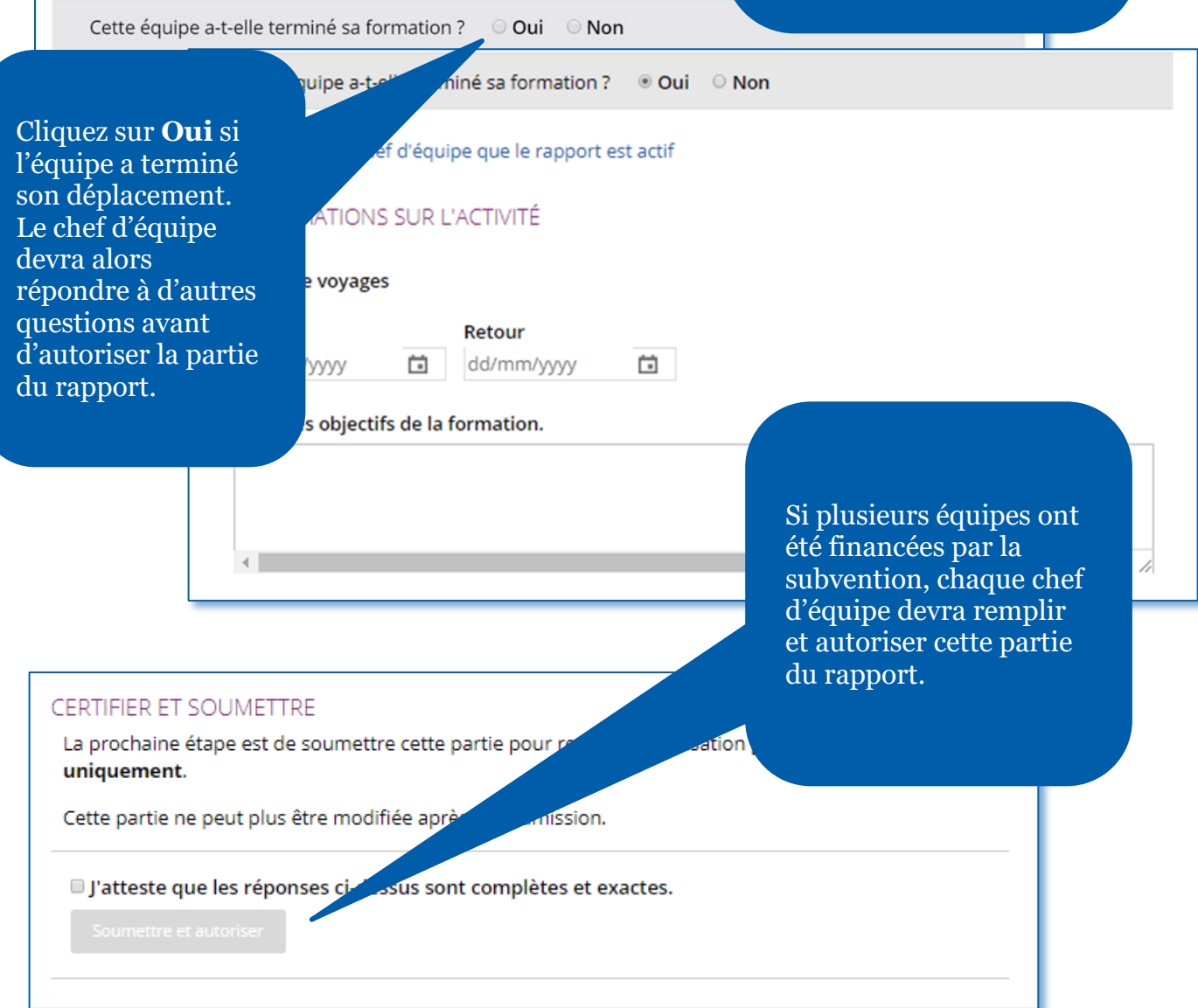

#### Dépenses de l'action

### Dans la partie **Dépenses de l'action**, indiquez les sommes réellement dépensées dans le Registre des dépenses en cliquant sur **Ajouter une dépense**.

tion repose sur une comptabilité exacte de vos dépenses. Utiliser le registre des dépenses e l'utilisation des fonds de la subvention depuis votre dernier rapport. S'il s'agit de votre nédiaire, rendez compte de toutes vos dépenses depuis que vous avez reçu la subvention. lépenses que vous avez signalées dans vos rapports précédents mais pas les modifier.

pour comparer vos dépenses au budget. Vous verrez les écarts budgétaires pour chaque

#### vention

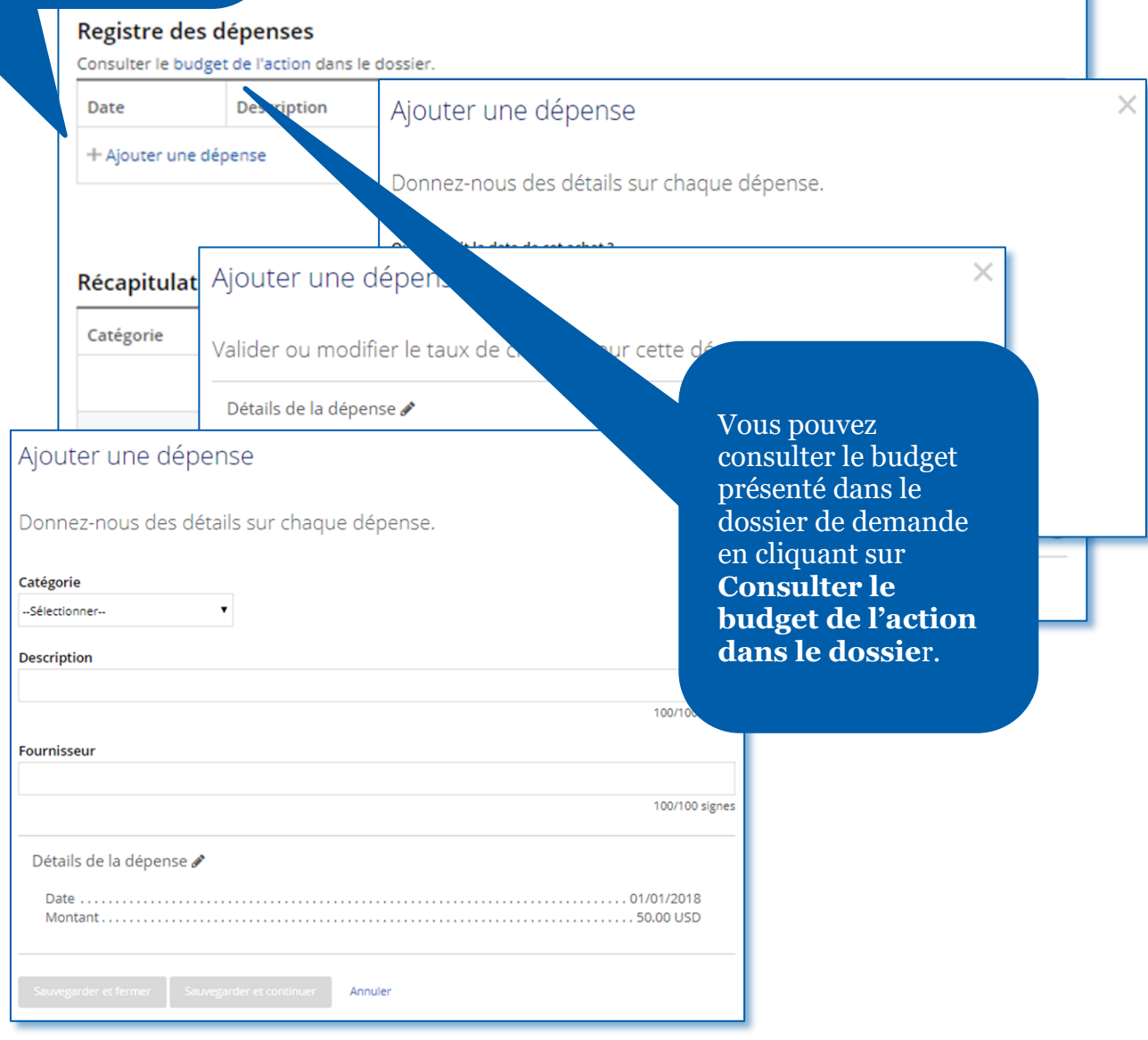

#### Détails financiers

#### RELEVÉS BANCAIRES

Télécharger les relevés bancaires du con télécharger un Grand livre. Pour les bourses d'ede 75 dollars US.

#### **& Télécharger**

#### **GESTION FINANCIÈRE**

Dans la partie **Détails financiers**, vous devrez répondre à des questions sur le budget, la gestion financière et les difficultés éventuellement rencontrées. Vous devrez fournir un relevé bancaire que ce soit pour un rapport intermédiaire ou final. Enfin, vous serez peut-être amené à télécharger d'autres documents comme des reçus ou un registre comptable.

Récapitulatif

t achevées, il est temps de finaliser le rapport afin qu'il puisse être soumis à la Fondation Rotary.

Lorsque vous aurez rempli les parties précédentes, vous pourrez finaliser et envoyer votre rapport. Dans la partie suivante, vous devrez **Vérifier et verrouiller** votre rapport. Vérifiez que toutes les réponses que vous avez fournies sont correctes et complètes.

isation requise » et il ne pourra plus

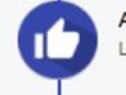

**Autorisations** 

Les contacts principaux et les parrains autoriseront le rapport.

#### VÉRIFICATION ET VERROUILLAGE DU RAPPORT

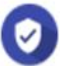

#### Récapitulatif

Vérifiez toutes les réponses pour vous assurer qu'elles sont correctes.

Pour ce faire, il peut être utile d'imprimer le dossier.

Noir ce rapport sous format PDF.

#### Verrouiller le rapport

Une fois le rapport vérifié, verrouillez-le. Seu à « Autorisation requise » et il ne pourra plu rapport recevront un e-mail de notification.

Les contacts principaux et les parrains peuv

Une fois les vérifications effectuées, vous verrouillerez le rapport. Le statut de la demande passera alors de **Brouillon** à **Autorisations requises**, le dossier passant en mode lecture uniquement – et vous ne pourrez plus le modifier. Seuls les contacts principaux de l'action peuvent **verrouiller un rapport**.

A Verrouiller le rapport

#### Autorisations

#### **VOS AUTORISATIONS**

#### Autorisation

Obtenir l'autorisation du rapport est la dernière étape avait saisies à chaque étape et autorisez le rapport ci-dessous. Selon fois.

Lorsque le rapport est verrouillé, un e-mail est envoyé aux dirigeants de cette étape, vous pouvez voir qui l'a déjà fait.

#### Parrain

En approuvant ce rapport, j'atteste qu'à ma connaissance, les : utilisés conformément aux directives de la Fondation Rotary et qu

Dans la dernière partie, **Autorisations**, les contacts principaux et le président de club (si la subvention est parrainée par un club) ou le responsable Fondation de district (si la subvention est parrainée par un district) autoriseront le rapport.

Dans l'éventualité d'un audit, les originaux des reçus pour toutes les dépenses occasionnées seront conservés pendant au moins 5 ans ou plus selon la législation locale. Je suis conscient(e) que toutes les photos, vidéos et autres visuels soumis avec ce rapport deviennent la propriété du Rotary International et ne seront pas retournés. Je confirme et atteste représenter et posséder tous les droits associés à ces photos, vidéos et autres visuels, y compris le copyright, et que j'ai l'autorisation d'accorder au Rotary International l'usage des images des nersonnes annaraissant dans lesdits photos vidéos et autres visuels y

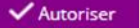

Vérifiez vos informations et cliques ensuite sur **Autoriser**. Dès que les contacts principaux ainsi que les dirigeants de club et de district autoriseront la demande, votre dossier sera envoyé à la Fondation pour être évalué et ne pourra plus être modifié à moins d'en faire la demande auprès des équipes du Rotary.

### <span id="page-26-0"></span>Autoriser un rapport de subvention mondiale

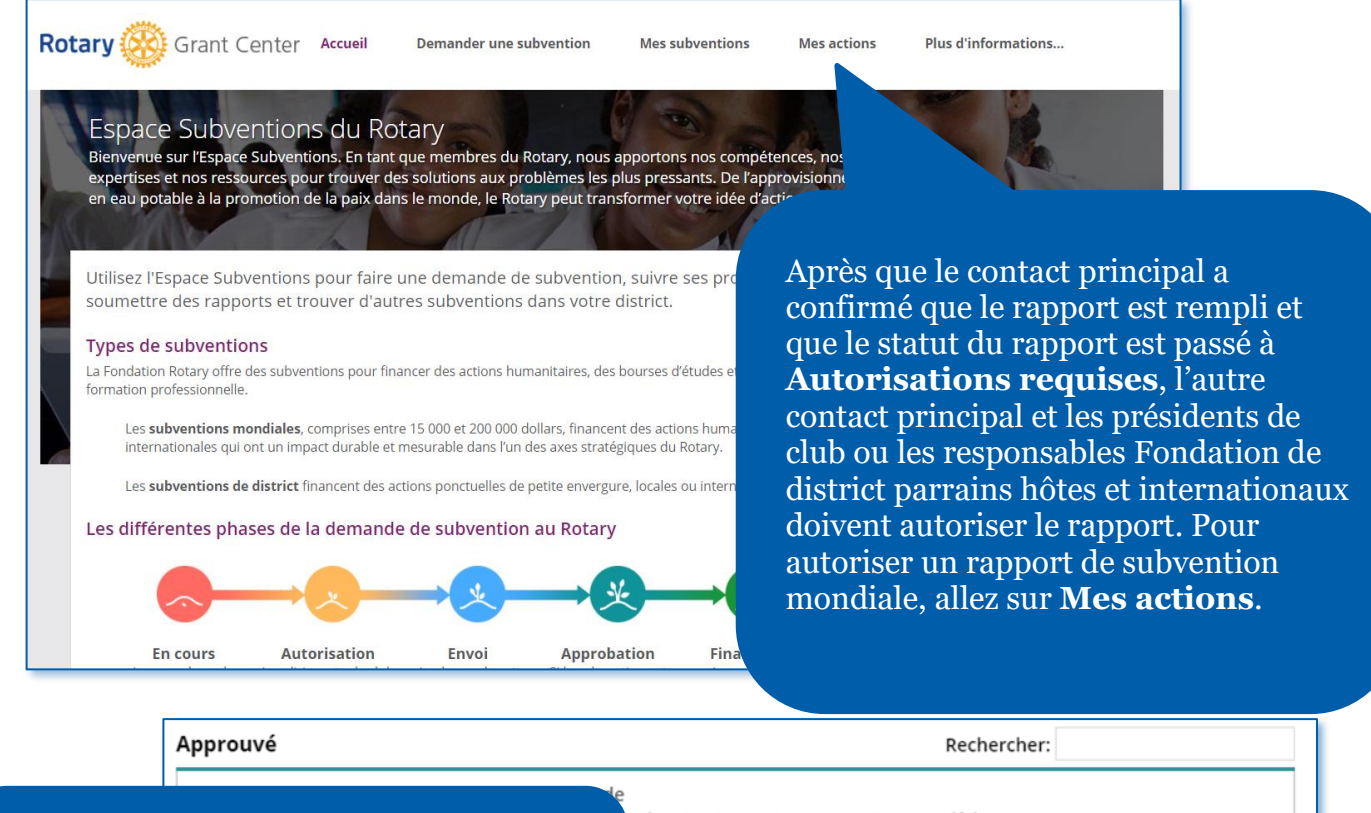

ation d'

aissant dans lesdits nhotos

Puis, dans la partie **Approuvé**. Quand vous trouvez la subvention que vous cherchez, cliquez sur **Autorisation du rapport**. Puis, cliquez sur **Ouvrir.**

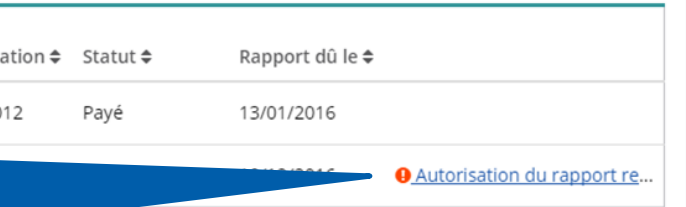

#### Autorisations

#### **VOS AUTORISATIONS**

#### Autorisation

Obtenir l'autorisation du rapport est la dernière étape avant de le soumettre à la Fondation Rot<br>saisies à chaque étape et autorisez le rapport ci-dessous. Selon votre rôle, vous devrez peut-êtr fois.

Lorsque le rapport est verrouillé, un e-mail est envoyé aux dirigeants de club et de district deva cette étape, vous pouvez voir qui l'a déjà fait.

#### Parrain

En approuvant ce rapport, j'atteste qu'à ma connaissance, les fonds de subvention utilisés conformément aux directives de la Fondation Rotary et que les info Dans l'éventualité d'un audit, les originaux des reçus pour toutes conservés pendant au moins 5 ans ou plus selon la législat

photos, vidéos et autres visuels soumis avec ce rap ne seront pas retournés. Je confirme et atte

photos, vidéos et autres visuels, y

International l'usage des ir

Autoriser

Vérifiez les informations avant de vous rendre dans la partie **Autorisations** du rapport. Cliquez sur **Autoriser**. Lorsque la dernière personne à autoriser le rapport l'aura fait, le statut du rapport passera à **Soumis** et le personnel du Rotary pourra voir que le rapport est prêt à être étudié.

### <span id="page-27-0"></span>Déposer une demande de subvention de district (dirigeants de district uniquement)

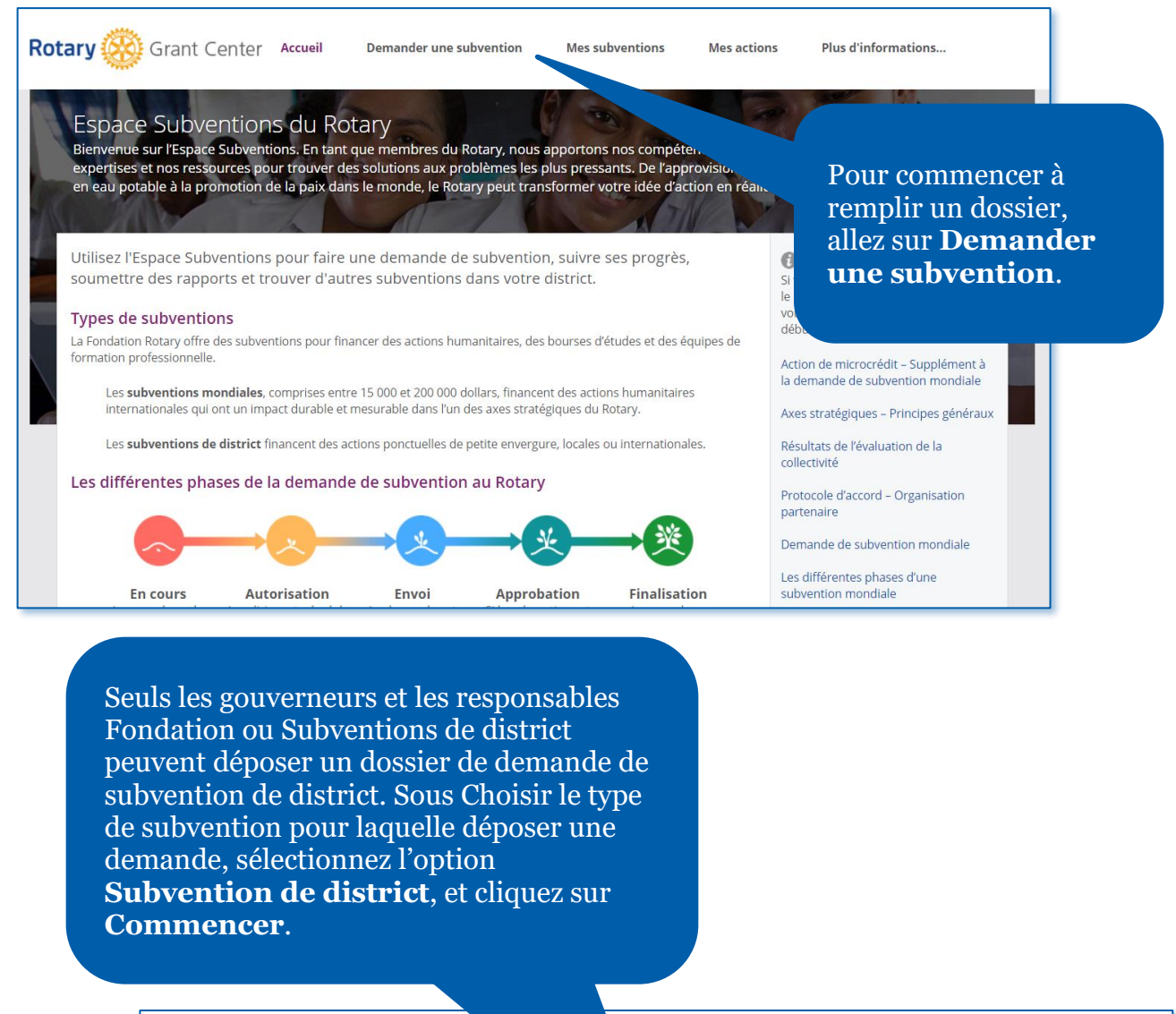

#### Remplir un dossier

Attendre que votre club ou district et ses par besoin de financement avant de commencer la manière claire et concise. Votre correspondant Sub ent finalisé le plan d'action et que le district soit informé du e de subvention. Répondre à toutes les questions de ns travaillera avec vous pour finaliser la demande.

Choisir le type de subvention pour laquelle déposer une demande :

Subvention de district [2017/2018]

Commencer

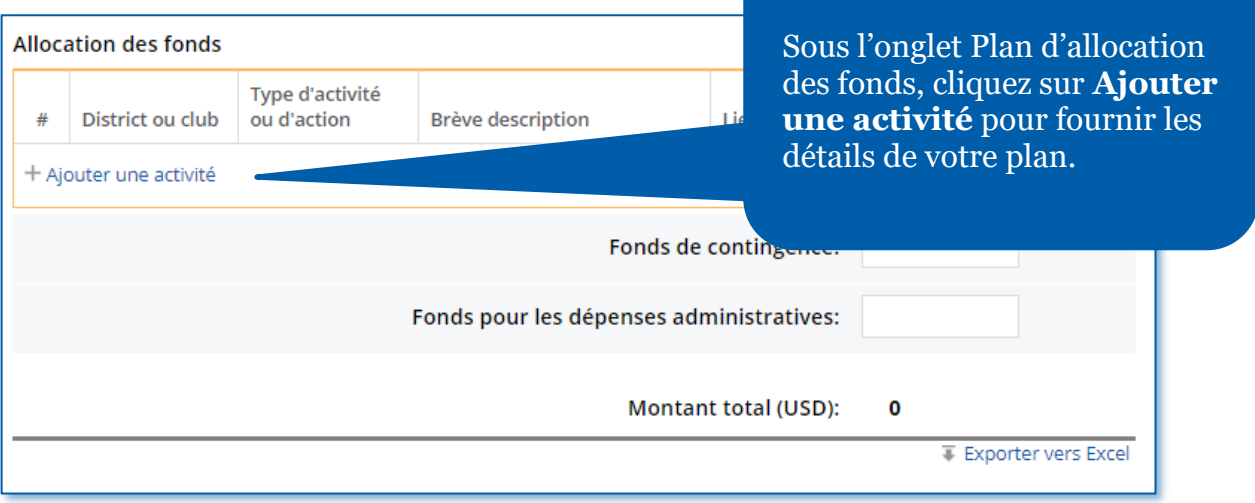

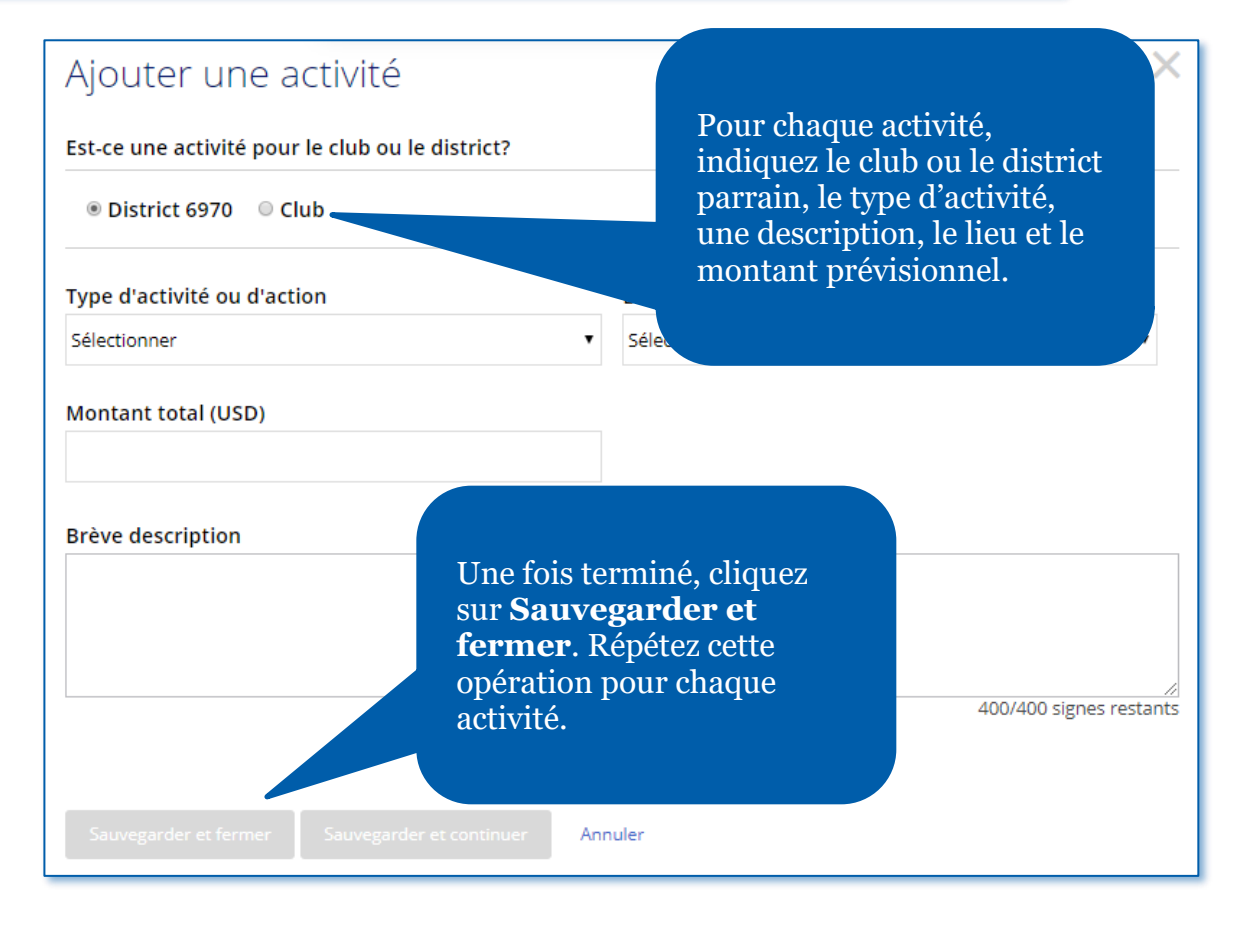

#### Informations bancaires

Saisir les informations sur le compte bancaire qui sera utilisé pour Fondation Rotary virera les fonds sur ce compte qui sera utilisé pour payer toutes subventionnées. Au moins deux membres du Rotary du district doivent être mandataire

● Prière de répondre<br>● Veuillez répondre aux questions sur fond de couleur ou remplir les parties ci-dessous.

 $\blacktriangledown$ 

#### Intitulé du compte

Sous l'onglet **Informations bancaires**, sélectionnez le pays où le compte en banque est établi. Ensuite, des champs supplémentaires apparaîtront que vous devrez remplir.

#### Pays du compte bancaire

--Sélectionner--

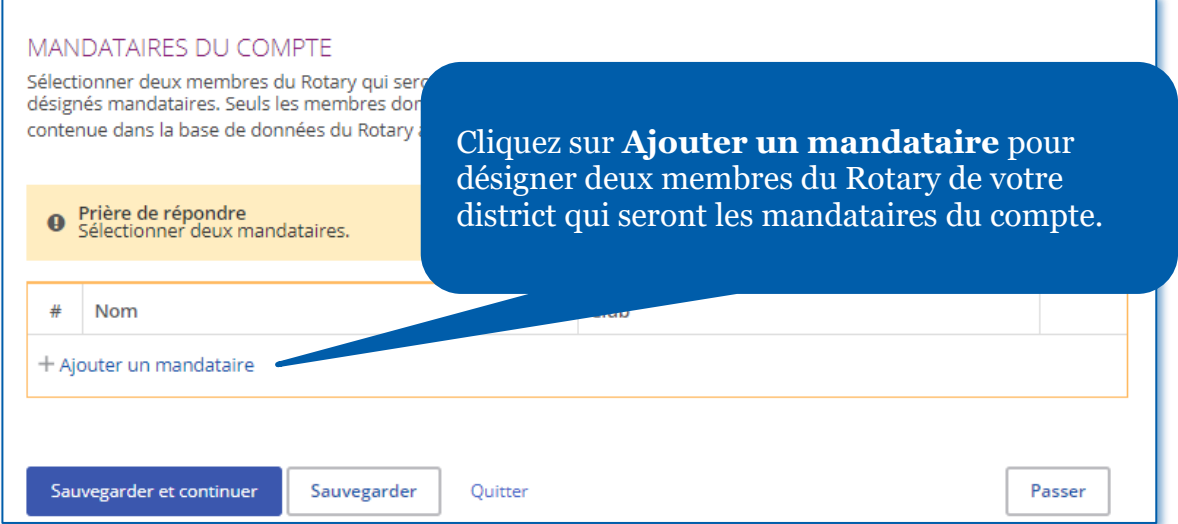

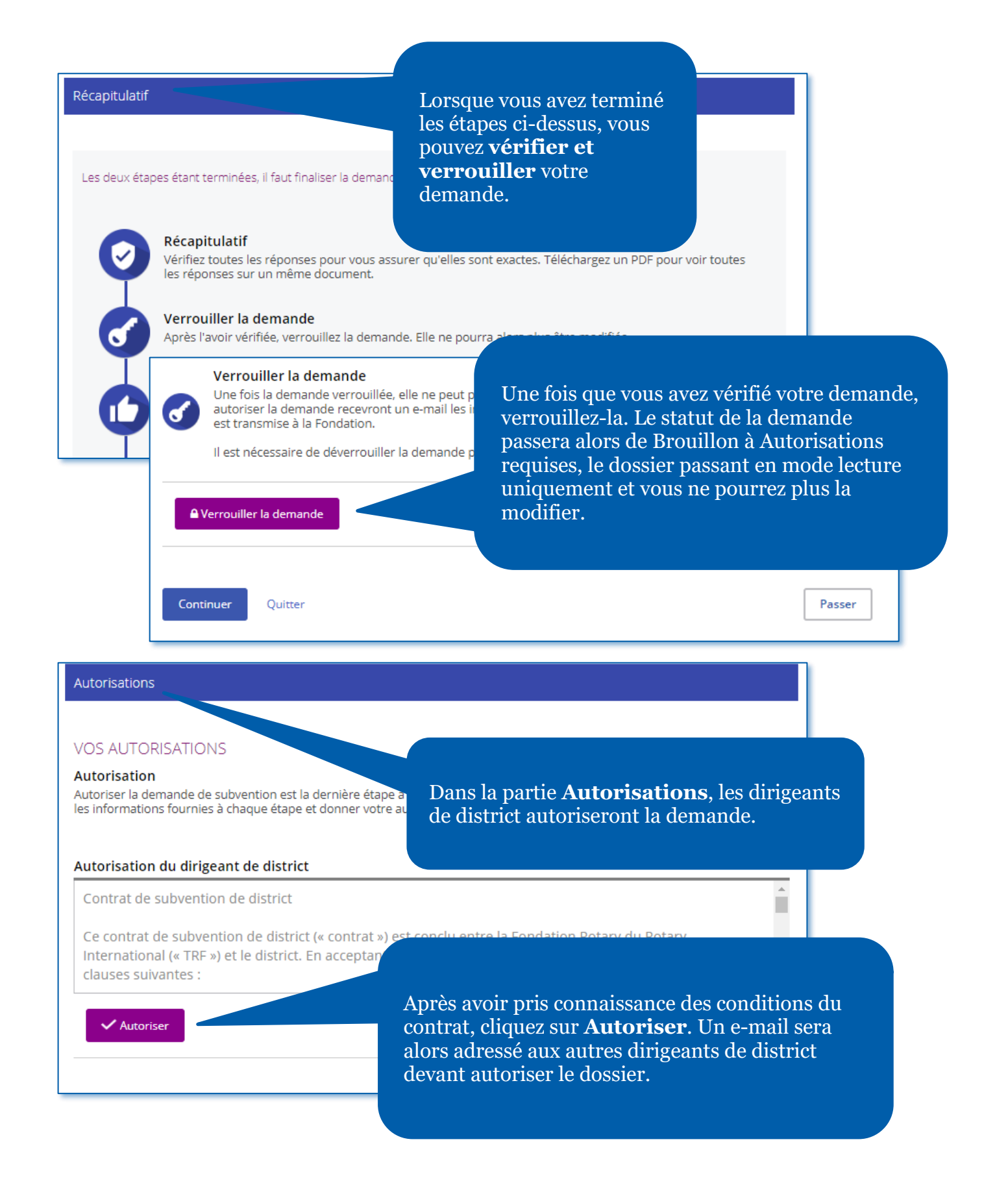

<span id="page-31-0"></span>Demander des modifications à un plan de dépenses d'une subvention de district (dirigeants de district uniquement)

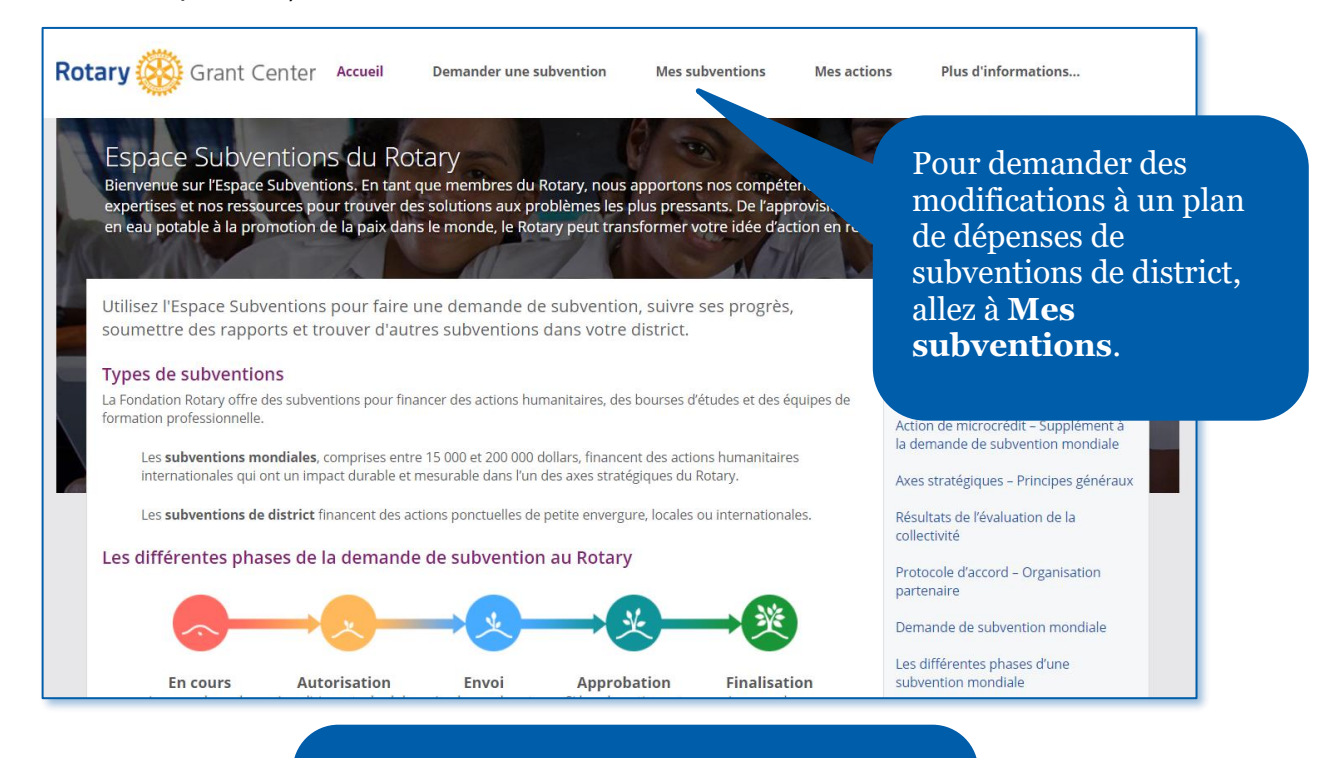

Allez ensuite dans la partie **Approuvé** pour consulter toutes les subventions vous concernant. Vous pouvez aussi faire une **recherche** par numéro de subvention.

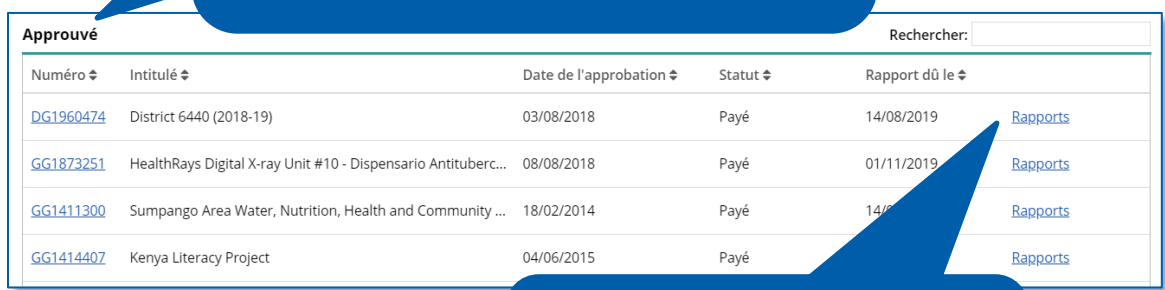

Une fois la subvention trouvée, cliquez sur **Rapports**.

#### Nouvelle dépense

 $\rightarrow$ 

District ou club

Le statut de toutes les nouvelles dépenses que vous mange Fondation pour examen. Une fois étudiée, et si elle est approuvée, la dépense pourrez donner des détails.

Type d'activité

Utilisez la section **Nouvelle dépense** pour ajouter des activités qui ne figuraient pas dans votre budget initial. Pour ajouter une nouvelle dépense, cliquez sur **Ajouter une activité.**

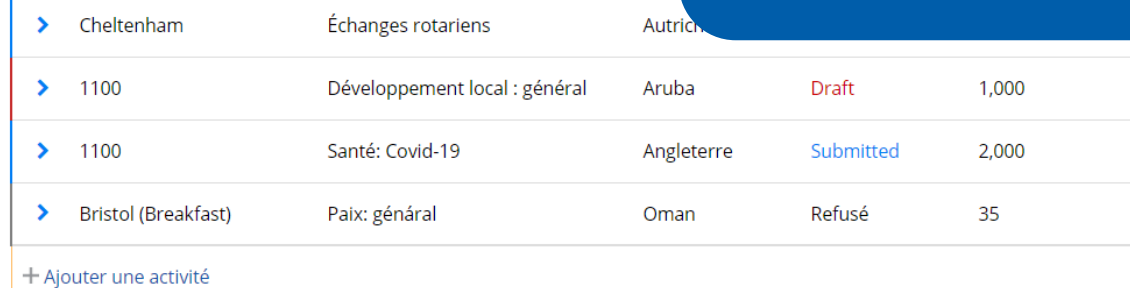

Site

## Ajouter une activité

Est-ce une activité pour le club ou le district?

Annuler

O District 1100 O Club

Indiquez si cette activité est prise en charge par votre district ou par un club de votre district.

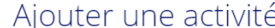

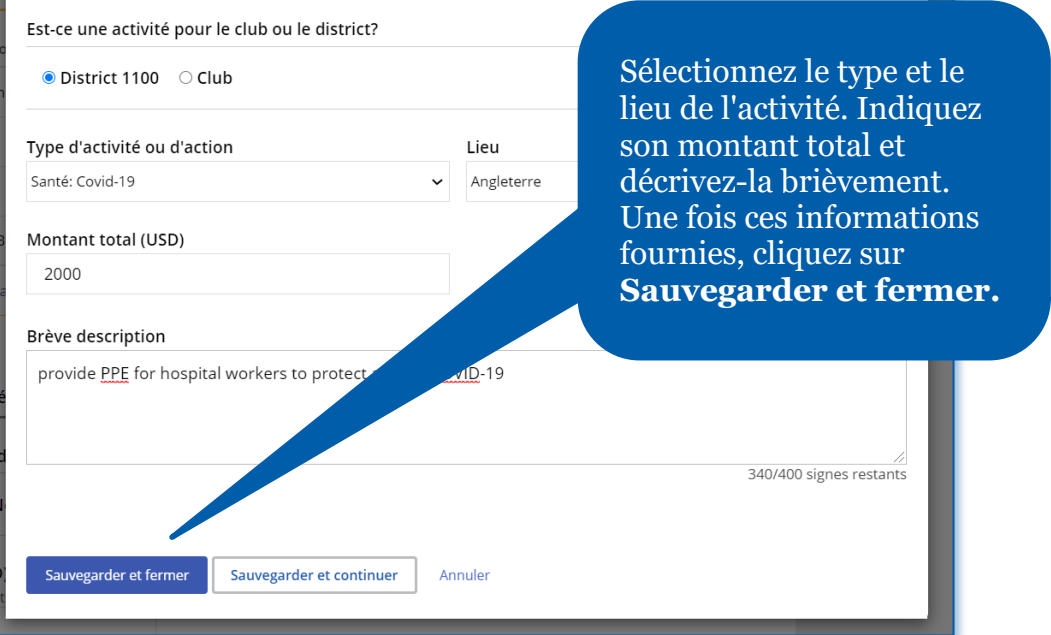

#### Nouvelle dépense

Le statut de toutes les nouvelles dépenses que vous indiquez sera « Draft ( Fondation pour examen. Une fois étudiée, et si elle est approuvée, la déper pourrez donner des détails.

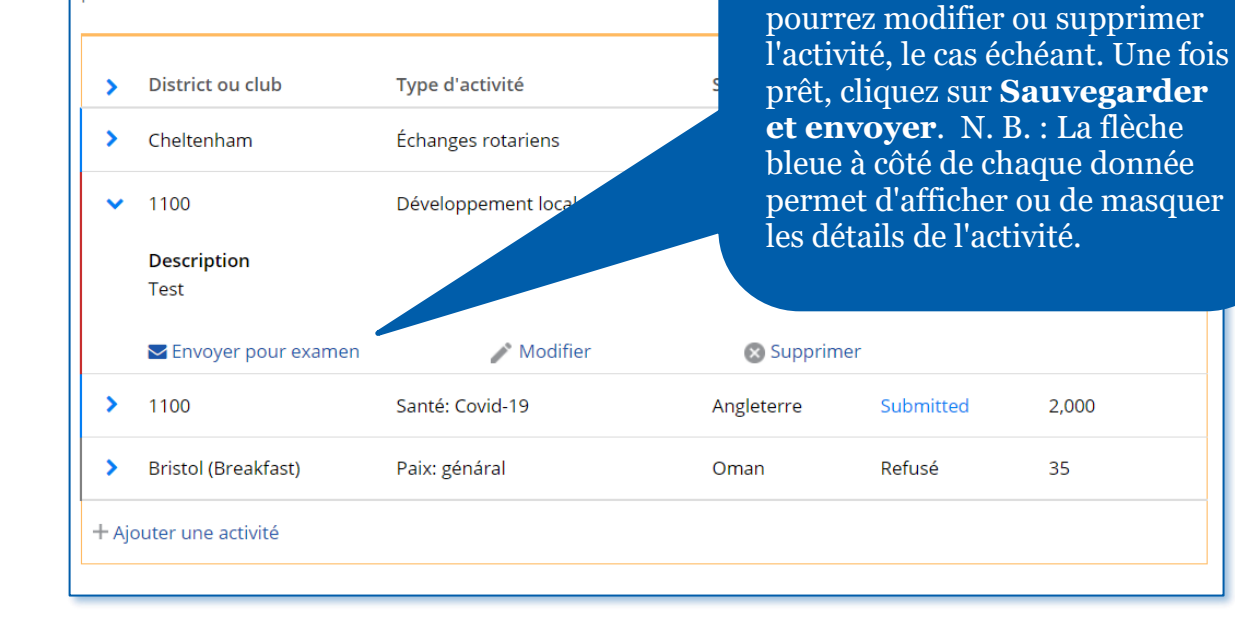

#### Nouvelle dépense

Le statut de toutes les nouvelles dépenses que vous indiquez sera « Draft (brouillon) » Fondation pour examen. Une fois étudiée, et si elle est approuvée, la dépense sera pas pourrez donner des détails.

Une fois que vous avez envoyé la nouvelle activité, son statut passera à **Envoyé.** Le personnel du Rotary sera alors en mesure de l'étudier

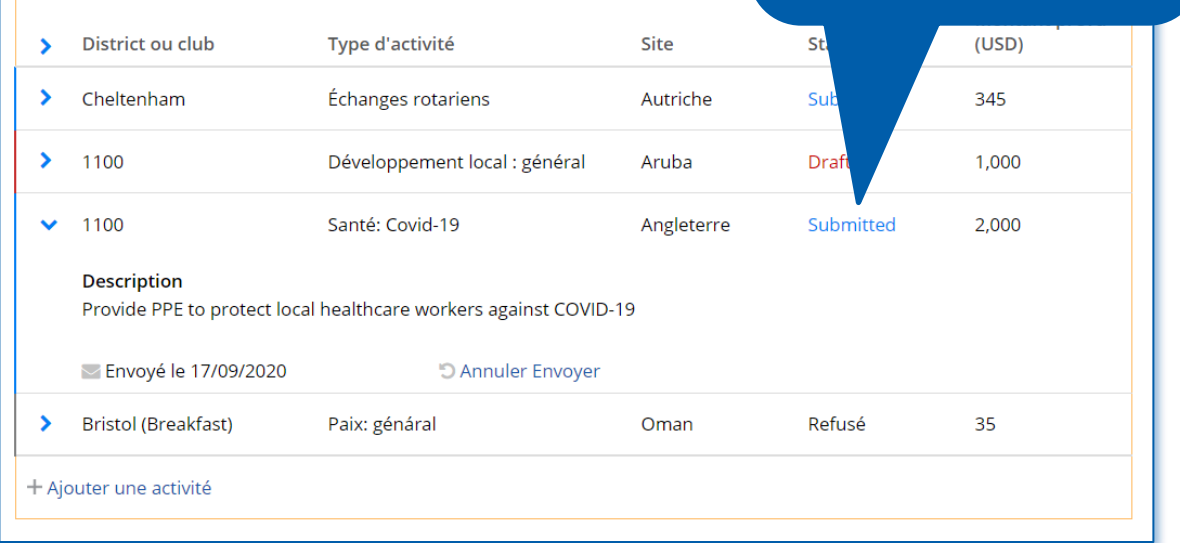

Une fois que vous avez

sauvegardé la nouvelle activité, vous revenez au rapport. Vous

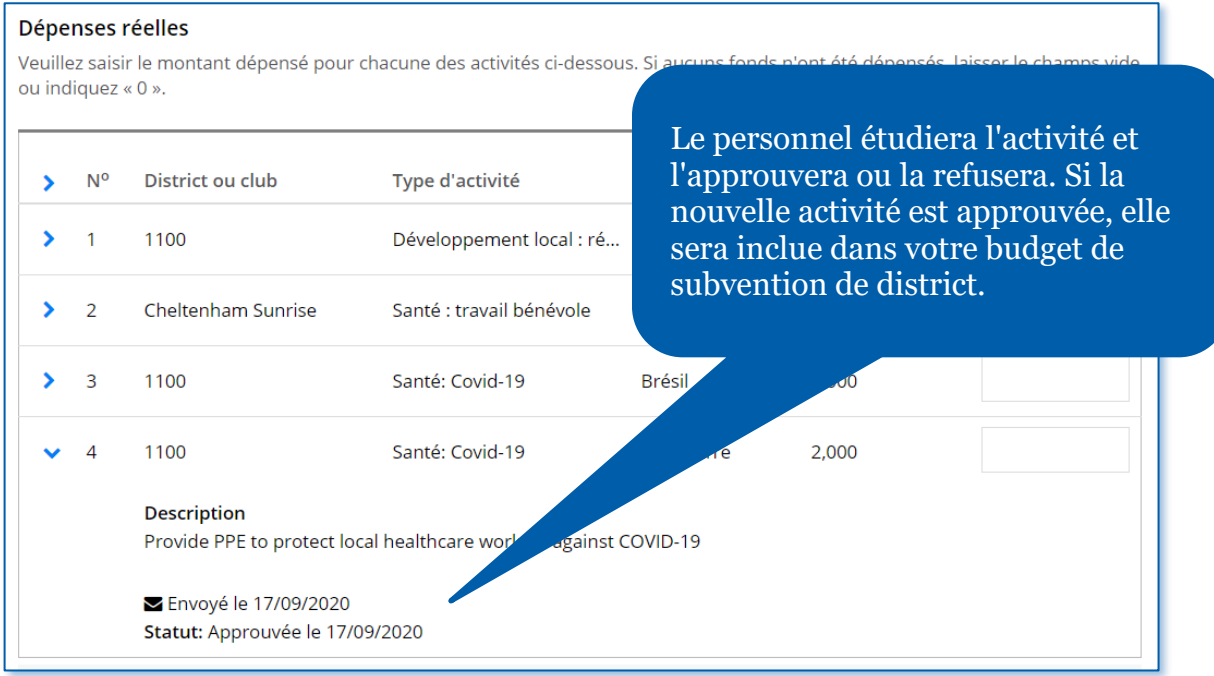

### <span id="page-35-0"></span>Rédiger un rapport de subvention de district (dirigeants de district uniquement)

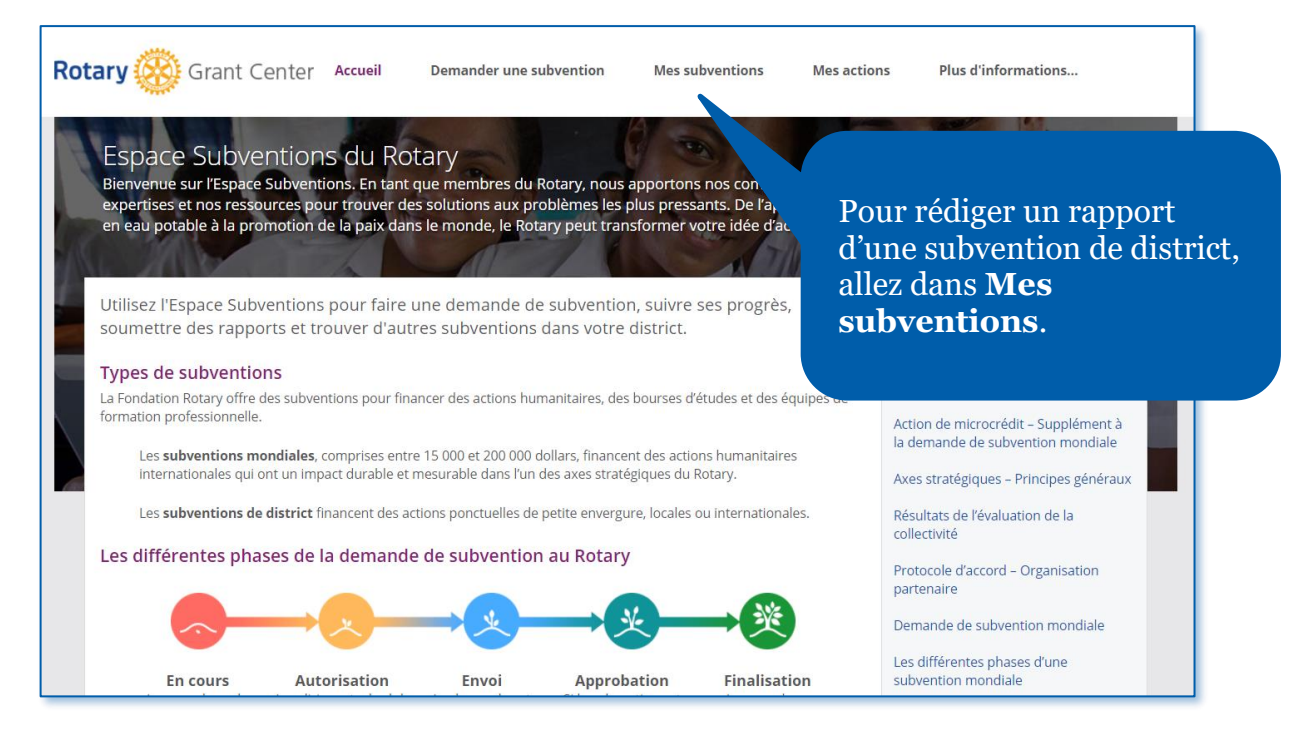

Allez ensuite dans la partie **Approuvé** pour consulter toutes les subventions vous concernant. Vous pouvez aussi faire une **recherche** par numéro de subvention.

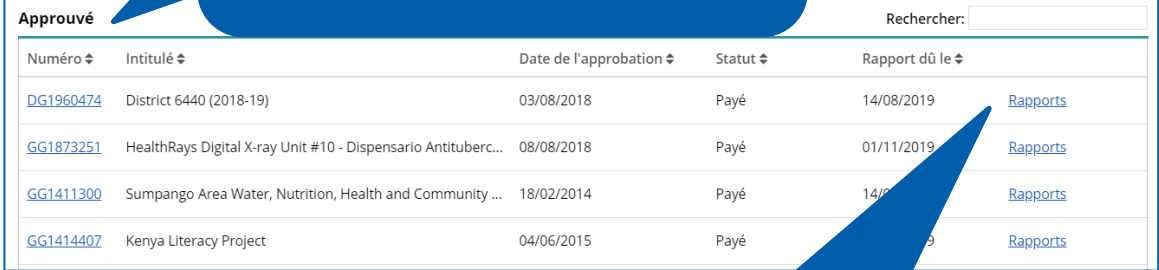

Une fois la subvention trouvée, cliquez sur **Rapports**.

#### DG2197978 Mettez à jour le tableau en indiquant les montants ■ Subvention de district - Rapport réellement utilisés pour chaque Cette page vous permet de signaler tous les fonds utilisés pour votre subvention de district, les nouvelles activités et les activité. rendus au Fond spécifique de district (FSD). Tous les montants doivent être saisis en dollars US. Montant de la subvention de district 2020-21 20,120 USD ACTIVITÉ /2020 Dépenses réelles ā Imprimer le rapport (PDF) Veuillez saisir le montant dépensé pour chacune des activités ci-dessous. Si aucuns fonds n'ont été dépensés, laisser le champs ou indiquez « 0 ». **O** Ressources Si vous avez des questions concernant le Montant processus, nous sommes là pour vous  $\mathbf{\hat{z}}$  $N<sup>o</sup>$ District ou club Type d'activité Site Montant prévu dépensé aider à toutes les étapes, du début à la fin Développement local : ré... Samoa américa... 20,120 9000  $\overline{1}$ 1100  $\mathbf{\hat{z}}$ Espace Subventions - Mode d'emploi  $\blacktriangleright$  $\overline{2}$ Cheltenham Sunrise Santé : travail bénévole Azerbaïdjan 456 Diriger le District: Commission Fondation Rotary  $\sum$  3 1100 Santé: Covid-19 2,000 Brésil Procédure pour rendre à la Fondation des Lorsque vous avez terminé, indiquez Fonds inutilisés la somme qui sera reversée à la Fondation Rotary, le cas échéant. Rendez-vous des fonds de subvention de di-Vous pouvez incorporer tout document utile à votre rapport. Une **O** Oui ○ Non fois que le rapport est complet, cliquez sur **Sauvegarder et Montant (USD) fermer.** Lorsque vous êtes prêt à Saisir le montant que vous rendez. soumettre votre rapport à la 557 Fondation, cliquez sur **Sauvegarder et soumettre**.Documents justificatifs ⑦

Quitter

 $n$ ts

Télécharger des d

Sauvegarder et fermer

O